**МИНИСТЕРСТВО ОБРАЗОВАНИЯ РЕСПУБЛИКИ БЕЛАРУСЬ**

## **УЧРЕЖДЕНИЕ ОБРАЗОВАНИЯ "БЕЛОРУССКИЙ ГОСУДАРСТВЕННЫЙ УНИВЕРСИТЕТ ТРАНСПОРТА"**

**Кафедра "Информационные технологии"**

**Т. А. ГОЛДОБИНА, С. В. ДРЮЧКОВА, Н. И. ЧУРАК**

# **ВЫПОЛНЕНИЕ ИНЖЕНЕРНЫХ РАСЧЕТОВ С ПРИМЕНЕНИЕМ ПРИКЛАДНЫХ ПРОГРАММ**

**Учебно-методическое пособие по выполнению контрольной работы**

**Гомель 2013**

МИНИСТЕРСТВО ОБРАЗОВАНИЯ РЕСПУБЛИКИ БЕЛАРУСЬ

## УЧРЕЖДЕНИЕ ОБРАЗОВАНИЯ "БЕЛОРУССКИЙ ГОСУДАРСТВЕННЫЙ УНИВЕРСИТЕТ ТРАНСПОРТА"

Кафедра "Информационные технологии"

Т. А. ГОЛДОБИНА, С. В. ДРЮЧКОВА, Н. И. ЧУРАК

# ВЫПОЛНЕНИЕ ИНЖЕНЕРНЫХ РАСЧЕТОВ С ПРИМЕНЕНИЕМ ПРИКЛАДНЫХ ПРОГРАММ

*Одобрено методической комиссией заочного факультета в качестве учебно-методического пособия по выполнению контрольной работы для студентов специальностей ЗТ, ЗВ, ЗМ, ЗУ, ЗС, ЗСА*

Гомель 2013

Рецензент − канд. техн. наук, доцент кафедры "Информационные технологии" *Ю. А. Пшеничнов* (УО "БелГУТ")

#### **Голдобина, Т. А.**

Г60 Выполнение инженерных расчетов с применением прикладных программ : учеб.-метод. пособие по выполнению контрольной работы / Т. А. Голдобина, С. В. Дрючкова, Н. И. Чурак ; М-во образования Респ. Беларусь, Белорус. гос. ун-т трансп. – Гомель : БелГУТ, 2013. – 56 с.

ISBN 978-985-554-202-6

Приведены методические указания, справочные материалы, краткие теоретические сведения, примеры и порядок оформления контрольной работы по дисциплине «Информатика».

Предназначено для студентов I курса специальностей "Тяговый состав железнодорожного транспорта" (ЗТ), "Подвижной состав железнодорожного транспорта" (ЗВ), "Техническая эксплуатация погрузочно-разгрузочных, путевых, дорожно-строительных машин и оборудования" (ЗМ), "Техническая эксплуатация судовых энергетических установок" (ЗУ), "Строительство железных дорог, путь и путевое хозяйство" (ЗС) и "Автомобильные дороги" (ЗСА) заочной формы обучения.

> **УДК 004 (075.8) ББК 32.81**

**ISBN 978-985-554-202-6** Голдобина Т. А., Дрючкова С. В., Чурак Н. И., 2013

Оформление. УО «БелГУТ», 2013

## **СОДЕРЖАНИЕ**

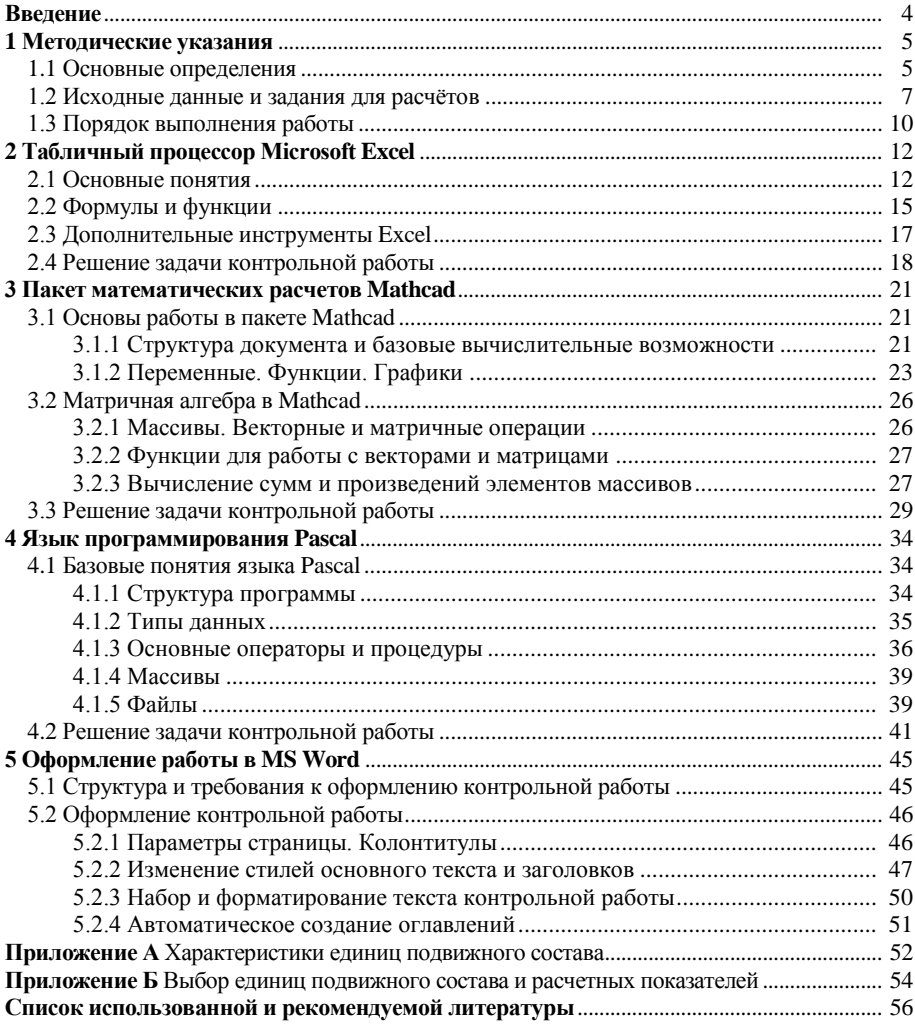

#### **ВВЕДЕНИЕ**

<span id="page-5-0"></span>Дисциплина «Информатика» изучается студентами заочной формы обучения специальностей "Тяговый состав железнодорожного транспорта" (3T), "Подвижной состав железнодорожного транспорта" (3B), "Техническая эксплуатация погрузочно-разгрузочных, путевых, дорожно-строительных машин и оборудования" (ЗМ), "Техническая эксплуатация судовых энергетических установок" (ЗУ), "Строительство железных дорог, путь и путевое хозяйство" (3С) и "Автомобильные дороги" (3СА) на первом курсе. Учитывая, что учебная программа дисциплины охватывает достаточно обширный материал, а фактически аудиторная нагрузка для заочников невелика, усиливается роль контрольной работы как инструмента закрепления и углубления знаний в сфере информационных технологий, приобретения новых умений и навыков использования программных средств в профессиональной деятельности.

В контрольную работу включены учебные задачи по расчёту некоторых характеристик, эксплуатационных показателей и показателей движения грузового железнодорожного транспорта. По своему варианту студент должен выбрать индивидуальное задание и сформировать таблицу на основе исходных данных, приведенных в приложении А. Далее требуется ввести исходные данные в память компьютера и произвести их обработку, вычисляя заданные показатели с помощью табличного процессора Microsoft Excel, пакета инженерных и математических расчетов Mathcad и языка программирования Pascal. Окончательно вся проделанная работа - подготовка исходных данных, выполнение расчётов и анализ полученных результатов - должна быть представлена в отчёте, оформленном согласно требованиям с помощью текстового процессора Microsoft Word.

Учитывая цель и задачи контрольной работы, в данном пособии приводятся краткие теоретические сведения, разъяснения и практические примеры обработки данных с помощью программных комплексов MS Excel,  $Mathcad$  и языка программирования  $Pascal$  при решении конкретных задач.

#### **1 МЕТОДИЧЕСКИЕ УКАЗАНИЯ**

#### **1.1 Основные определения**

<span id="page-6-1"></span><span id="page-6-0"></span>Неотъемлемой частью деятельности любого предприятия является система товароснабжения. Важнейший элемент этой системы – транспортировка – при высокой оперативности и стабильности доставки грузов с минимальными затратами и без потерь качества и количества создает предпосылки для успешной и эффективной экономической деятельности. Значение транспорта для плодотворного развития Республики Беларусь и других стран мира трудно переоценить, т. к. он обеспечивает условия для нормального функционирования производства, связывает воедино все отрасли экономики, содействует развитию межрегиональных и международных связей.

Существует пять основных *видов транспорта*:

- автомобильный;
- водный (речной и морской);
- воздушный;
- железнодорожный;
- трубопроводный.

В рамках нашей учебной задачи остановимся на рассмотрении *железнодорожного транспорта*, который вплоть до 70-х годов XX века занимал лидирующее положение на транспортном рынке. Значение железных дорог определяется их способностью эффективно и дешево перевозить большие объемы грузов на дальние расстояния из пунктов, расположенных вдалеке от водных путей. При этом издержки железнодорожных перевозок связаны с большой стоимостью рельсовых путей, подвижного состава, сортировочных станций и депо. При этом переменные издержки (затраты на техническое обслуживание, оплата труда машинистов, затраты на топливо и т. п.) относительно невелики.

**Тяговый состав железнодорожного транспорта.** *Локомотивом* называется рельсовое транспортное средство, специально предназначенное для тяги поездов и само по себе не приспособленное для перевозки пассажиров или грузов. Локомотивы классифицируют по типу энергетической установки, например: *тепловоз* − локомотив с двигателем внутреннего сгорания, обычно дизельным, *электровоз* − с тяговым электродвигателем, получающим энергию из контактной сети.

**Единицей подвижного состава** железнодорожного транспорта является *вагон*, предназначенный для перевозки пассажиров или грузов, оборудованный всеми необходимыми устройствами для перевозки и включения в состав поезда. *Виды грузовых вагонов*:

 крытый вагон – закрытый со всех сторон тип грузового вагона, предназначенный для перевозки тарно-штучных грузов, требующих защиты от неблагоприятных погодных условий, механических повреждений и краж;

 полувагон – открытый без крыши грузовой вагон преимущественно с верхней загрузкой для перевозки сыпучих грузов, пиломатериалов, контейнеров и прочих грузов, неподверженных действию атмосферных осадков;

 платформа − грузовой вагон открытого типа, предназначенный для перевозки крупногабаритных и негабаритных грузов, техники и контейнеров;

 вагон-транспортер – длиннобазная платформа с низким центром тяжести, предназначенная для перевозки среднегабаритных грузов;

цистерна, предназначенная для перевозки жидкостей, муки или цемента;

 вагон для нефтебитума и думпкар – вагон-самосвал для перевозки насыпных грузов, не требующий оборудованных мест разгрузки;

вагон повышенной вместимости (узкая колея) и др.

Возможности использования грузовых вагонов характеризуют параметры:

 грузоподъемность – наибольшая масса груза, допустимая для перевозки в вагоне данного типа;

масса тары вагона – собственная масса вагона в порожнем состоянии;

масса брутто вагона − масса вагона с грузом;

внутренние размеры – длина, ширина и высота вагона;

 длина базы вагона (межшкворневое расстояние) – расстояние между центрами пятников кузова, которыми он упирается на свои тележки.

*Габарит подвижного состава* – предельное поперечное (перпендикулярное оси пути) очертание, в котором должен помещаться стоящий на прямом горизонтальном пути порожний или груженый подвижной состав с максимальными нормируемыми допусками и износами.

Общая длина вагона (*длина по осям*) − наибольшая длина вагона, определяемая по осям автосцепки.

Другими *параметрами, характеризующими вагон*, являются число осей, объем кузова, площадь пола и др.

К *эксплуатационным характеристикам* подвижного состава относятся:

 коэффициент использования грузоподъемности, равный частному от деления фактической массы груза в вагоне на его грузоподъемность;

 коэффициент вместимости, равный отношению объема фактического груза в вагоне к вместимости вагона;

 техническая норма загрузки – согласованное с отправителем количество груза, которое может быть помещено в вагон при оптимальном использовании его грузоподъемности и вместимости;

погонная нагрузка (нагрузка на 1 м пути);

осевая нагрузка и др.

Некоторые модели тепловозов, крытых вагонов, полувагонов и их основные характеристики представлены в приложении А.

#### **1.2 Исходные данные и задания для расчётов**

<span id="page-8-0"></span>Задание контрольной работы заключается в расчёте характеристик, эксплуатационных показателей, показателей движения грузового железнодорожного транспорта и решении других задач в табличном процессоре *MS Excel*, пакете *Mathcad* и посредством программы на языке *Pascal*.

Исходными данными для расчётов являются характеристики единиц подвижного состава, представленные в приложении А. По своему варианту выберите модель тепловоза, типы крытых вагонов и полувагонов, исходные характеристики (приложение Б), учитывая обозначения таблицы 1.

| Номер<br>крытого<br>вагона | Модель<br>крытого<br>вагона | Номер<br>полувагона | Модель<br>полувагона | Номер харак-<br>теристики | Исходные<br>характеристики |
|----------------------------|-----------------------------|---------------------|----------------------|---------------------------|----------------------------|
|                            | 11-066                      |                     | 12-1000              | A                         | Грузоподъемность           |
| $\overline{c}$             | 11-217                      | П                   | 12-127               | B                         | Масса тары вагона          |
| 3                          | 11-260                      | Ш                   | 12-508               | C                         | Длина по осям автосцепок   |
| 4                          | 11-264                      | IV                  | 12-726               | D                         | Габаритная ширина          |
| 5                          | 11-270                      | V                   | 12-753               | Е                         | Габаритная высота          |
| 6                          | 11-276                      | VI                  | 12-757               | F                         | Длина (внутренняя)         |
| 7                          | 11-280                      | VII                 | 12-915               | G                         | Ширина (внутренняя)        |
| 8                          | 11-286                      | VIII                | $12 - \Pi 152$       | H                         | Высота (внутренняя)        |
| 9                          | 11-K001                     | IX                  | $12 - \Pi 153$       |                           | Длина рамы вагона          |
| 10                         | $11 - K251$                 | X                   | 22-4024              | J                         | Длина базы вагона          |
| 11                         | 11-K651                     | XI                  | 22-478               | K                         | Длина загрузочного люка    |
| 12                         | 11-H002                     | XII                 | 12-197               |                           | Ширина загрузочного люка   |

*Таблица 1 –* **Нумерация исходных данных**

Определите *состав поезда* − это сформированный и сцепленный состав, состоящий из нескольких вагонов с одним или несколькими действующими локомотивами, приводящими его в движение (таблица 2).

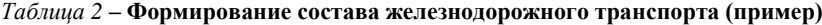

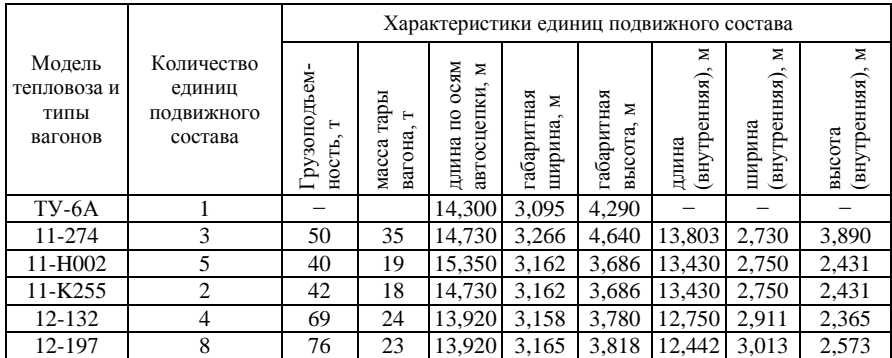

По своему варианту выберите расчетные показатели (приложение Б), учитывая нумерацию таблицы 3.

| Номер          | Расчетные показатели                                                            |
|----------------|---------------------------------------------------------------------------------|
| показателя     |                                                                                 |
| 01             | Количество единиц подвижного состава                                            |
| A1             | Максимальная грузоподъемность единиц подвижного состава                         |
| A2             | Минимальная грузоподъемность                                                    |
| A <sub>3</sub> | Среднее арифметическое значение грузоподъемности единиц подвиж-<br>ного состава |
| B1             | Максимальная масса тары вагона в подвижном составе                              |
| B <sub>2</sub> | Минимальная масса тары вагона                                                   |
| B <sub>3</sub> | Среднее арифметическое значение массы тары вагонов состава                      |
| C <sub>1</sub> | Максимальная длина по осям автосцепок единиц подвижного состава                 |
| C <sub>2</sub> | Минимальная длина по осям автосцепок                                            |
| C <sub>3</sub> | Среднее арифметическое значение длин по осям автосцепок                         |
| F1             | Максимальная внутренняя длина единиц подвижного состава                         |
| F2             | Минимальная внутренняя длина                                                    |
| F <sub>3</sub> | Среднее арифметическое значение длин единиц подвижного состава                  |
| G1             | Максимальная внутренняя ширина единиц подвижного состава                        |
| G2             | Минимальная внутренняя ширина единиц подвижного состава                         |
| G <sub>3</sub> | Среднее арифметическое значение внутренней ширины единиц по-                    |
|                | движного состава                                                                |
| H1             | Максимальная внутренняя высота единиц подвижного состава                        |
| H2             | Минимальная внутренняя высота                                                   |
| H <sub>3</sub> | Среднее арифметическое значение внутренних высот единиц подвиж-                 |
|                | ного состава                                                                    |
| I1             | Максимальная длина рамы вагона                                                  |
| 12             | Минимальная длина рамы вагона                                                   |
| I3             | Среднее арифметическое значение длины рамы вагона                               |
| J1             | Максимальная длина базы вагона                                                  |
| J2             | Минимальная длина базы вагона                                                   |
| J3             | Среднее арифметическое значение длины базы вагона                               |
| K1             | Максимальная длина загрузочного люка                                            |
| K <sub>2</sub> | Минимальная длина загрузочного люка                                             |
| K3             | Среднее арифметическое значение длины загрузочного люка                         |
| L1             | Максимальная ширина загрузочного люка                                           |
| L2             | Минимальная ширина загрузочного люка                                            |
| L <sub>3</sub> | Среднее арифметическое значение ширины загрузочного люка                        |
| C <sub>4</sub> | Длина подвижного состава                                                        |
| A4             | Общая грузоподъемность состава                                                  |
| <b>B4</b>      | Масса порожнего состава                                                         |
| A5             | Масса полностью груженого состава                                               |
| D1             | Габаритная ширина состава                                                       |

*Таблица 3 –* **Нумерация расчетных показателей**

*Окончание таблицы 3*

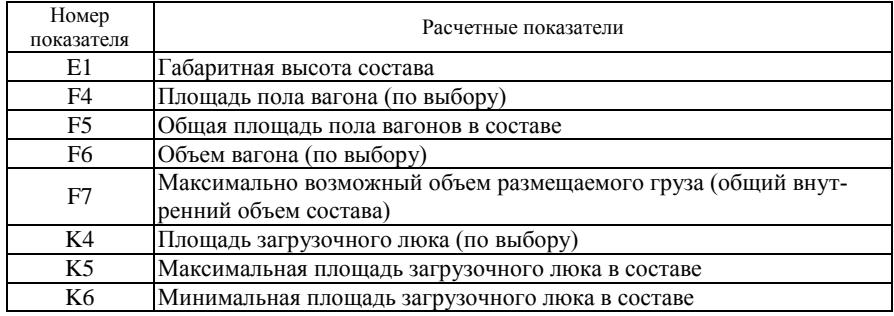

Выберите задачу для решения в *MS Excel*. Использовать только типы вагонов и полувагонов, предусмотренных по варианту.

*Задача Е1.* Имеется 700 т сыпучих грузов. Определить оптимальный состав поезда для их перевозки: наименьшее количество полностью загруженных вагонов.

*Задача Е2.* Сформировать состав поезда длиной 200±5 м с наименьшим количеством единиц подвижного состава.

Задача Е3. Имеется 9000 м<sup>3</sup> стройматериалов. Определить оптимальный состав поезда для их перевозки: наименьшее количество полностью загруженных вагонов.

*Задача Е4.* Сформировать состав поезда длиной 220±5 м с наименьшей общей массой тары вагонов.

*Задача Е5.* Сформировать состав поезда длиной 250±5 м с наибольшей общей грузоподъемностью.

*Задача Е6.* Имеются контейнерные грузы общей занимаемой площадью 3000 м<sup>2</sup>. Определить оптимальный состав поезда для их перевозки: наименьшее количество полностью загруженных вагонов.

*Задача Е7.* Сформировать состав поезда длиной 300±5 м наибольшей общей грузоподъемности.

*Задача Е8.* Имеется 800 т мелкотарных грузов. Определить оптимальный состав поезда для их перевозки: наименьшее количество полностью загруженных вагонов.

*Задача Е9.* Сформировать состав поезда длиной 350±5 м с наименьшей общей массой тары вагонов.

Задача E10. Имеется 11000 м<sup>3</sup> целлюлозы. Определить оптимальный состав поезда для её перевозки: наименьшее количество полностью загруженных вагонов.

Выберите задачу для решения в *Mathcad* с использованием единиц измерения. Расчеты выполнить для состава поезда, сформированного по варианту.

*Задача M1.* Поезд движется равномерно мимо дежурного по станции. Локомотив прошел мимо дежурного за 4 с. Определить время, за которое весь состав целиком пройдет мимо дежурного.

*Задача M2.* Состав поезда в порожнем состоянии отправляется со станции. Определить, за какое время он наберет скорость, равную 70 % от максимальной конструкционной скорости.

*Задача M3.* Поезд движется равномерно мимо железнодорожной платформы длиной 60 м со скоростью, равной половине максимальной конструкционной скорости локомотива. За какое время весь состав поезда целиком пройдет мимо платформы?

*Задача M4.* Определить расход топлива, необходимого тепловозу для прохождения 70 км пути в режиме тяги на полной конструкционной скорости и удельный вес топлива при ведении груженого на 80 % состава поезда на то же расстояние.

*Задача M5.* Скорость порожнего состава поезда уменьшается на 30 % в течение одной минуты с максимальной конструкционной скорости тепловоза. Определить силу торможения, считая ускорение поезда постоянным.

*Задача M6.* Состав поезда максимально допустимой массы брутто начинает движение от станции. На участке пути длиной 1 км он развивает постоянную силу тяги  $F = 4.10^5$  H, а его скорость возрастает с 10 до 20 км/ч. Определить коэффициент трения.

*Задача M7.* От порожнего состава поезда, идущего с постоянной скоростью, равной 60 % конструкционной, отрывается последний вагон. Какой путь до остановки пройдет этот вагон?

*Задача M8.* Порожний состав поезда начинает движение от станции. На участке пути длиной 1 км он развивает скорость до 20 км/ч. Определить силу тяги поезда, если коэффициент трения  $\mu = 0.02$ .

*Задача M9.* Наполовину груженый состав поезда начинает движение от станции вверх по рельсам, наклоненным под углом 3°. Коэффициент трения  $\mu$  = 0,01. Определить время, за которое поезд пройдет 2 км.

*Задача M10.* Одиночный отцеп максимальной массы брутто (последний вагон в составе поезда) съезжает с сортировочной горки высотой 1,5 м и углом наклона 10° и движется потом до полной остановки. Коэффициент трения на всем участке пути одинаков и равен  $\mu = 0.01$ . Определить расстояние, которое пройдет отцеп до полной остановки.

#### **1.3 Порядок выполнения работы**

<span id="page-11-0"></span>По своему варианту сформируйте состав поезда:

- 1) выберите одну модель тепловоза (см. приложения А, Б);
- 2) выберите три типа крытых вагонов и два полувагонов;
- 3) определите количество вагонов каждого типа в составе поезда:

крытых вагонов первого типа - по последней цифре учебного шифра; крытых вагонов второго типа – по предпоследней цифре учебного шифра: крытых вагонов третьего типа – по первой цифре учебного шифра; полувагонов первого типа - по последней цифре года приема; полувагонов второго типа - по сумме двух последних цифр года приема.

Далее выполняйте работу в следующем порядке:

1) составьте таблицу характеристик полвижного состава (см. таблицу 2) и оформите её в MS Word;

2) данные из таблицы характеристик единиц состава железнодорожного транспорта скопируйте в MS Excel;

3) выполните расчеты в MS Excel:

4) решите задачу в MS Excel с помощью надстройки Поиск решения;

5) экспортируйте из MS Excel исходные числовые данные в текстовый формат. Для этого достаточно сохранить файл: Файл / Сохранить как и выбрать тип данных Текстовый формат с разделителями;

б) выполните расчёты в Mathcad, импортировав предварительно данные из стандартной программы NotePad (Блокнот) или AkelPad с помощью встроенной функции READPRN;

Примечание - Важно, что для числовых данных в MS Excel в качестве десятичного разделителя используется символ «,» (запятая), а в Mathcad и на языке Pascal -«.» (точка). Поэтому в NotePad (Блокнот) или AkelPad следует выполнить команду Правка / Заменить, с помощью которой можно все запятые заменить точками.

7) решите залачу в Mathcad:

8) экспортируйте данные из Mathcad с помощью встроенной функции WRITEPRN сначала в текстовый формат, а затем используйте их для выполнения расчетов в программе на языке Pascal;

9) составьте программу на языке *Pascal*, которая бы выполняла расчет заланного показателя. Исхолные ланные взять из текстового файла (см. п. 8), а результаты - поместить во внешний текстовый файл:

10) оформите работу в MS Word, копируя туда данные или образы экрана, содержащие вычисления.

## <span id="page-13-0"></span>2 ТАБЛИЧНЫЙ ПРОЦЕССОР MICROSOFT EXCEL

#### 2.1 Основные понятия

<span id="page-13-1"></span>Электронная таблица - это компьютерный эквивалент таблицы, состоящей из строк и столбцов, на пересечении которых располагаются ячейки, содержащие число, формулу или текст. Электронные таблицы создаются и обрабатываются программами, называемыми табличными процессорами. Часто термин «Электронные таблицы» используют для именования табличного процессора. Одним из наиболее распространенных табличных процессоров является Microsoft Excel (Excel), входящий в состав Microsoft Office.

Сферой применения *Excel* является выполнение экономических расчетов, статистическая обработка данных, решение различных инженерных задач. Excel предоставляет возможность построения графических зависимостей и лиаграмм, создания простых баз данных и многое другое.

Запуск *Excel* осуществляется командой Start / All Programs / Microsoft **Excel** (Пуск / Все программы / Microsoft Excel)<sup>1)</sup> или двойным щелчком на соответствующем ярлыке на рабочем столе Windows.

Интерфейс *Excel* содержит все стандартные элементы приложений Microsoft Office (рисунок 1), в последних версиях сгруппированные на ленте.

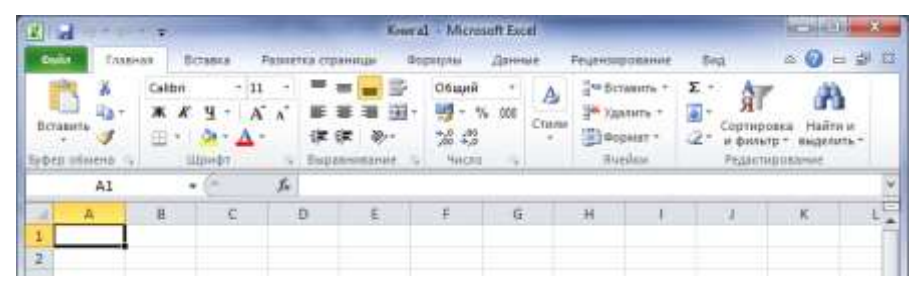

Рисунок 1 – Интерфейс табличного процессора *Excel* 

<span id="page-13-2"></span>Характерными только для *Excel* являются строка имени и формулы, которые находятся непосредственно под лентой; рабочая область (окно документа) с ячеистой структурой и курсорной рамкой; ярлыки листов.

<sup>&</sup>lt;sup>1)</sup> Рассмотрена версия *Microsoft Excel* 2010

Настройка интерфейса *Excel* осуществляется посредством ленты **Вид**, где, в частности, можно переключать режимы отображения с *Обычный*, на *Разметка страницы*. Режим *Обычный* используется для выполнения большинства задач *Excel*: ввод и обработка данных, форматирование данных и ячеек, вычисления, построение диаграмм и т. д. Режим *разметки страницы* предназначен для оформления страниц документа и подготовки их к печати.

**Рабочая книга.** Основным документом *Excel* является *рабочая книга* − файл с произвольным именем и расширением .xlsx. Чтобы создать новую книгу, необходимо выполнить команду **Файл / Создать** или нажать комбинацию клавиш **Ctrl N**.

*Примечание* – Рекомендуется непосредственно после создания книги выполнить её сохранение: **Файл / Сохранить как…** и выбрать **тип файла** *Книга Excel 97−2003*. Тогда рабочая книга будет иметь расширение *.xls* , и не возникнет проблем при открытии файла в более ранних версиях. *Режим ограниченной функциональности* качественно не повлияет на решение поставленных задач.

**Работа с листами**. По умолчанию рабочая книга *Excel* содержит три *листа*, именуемые Лист1, Лист2, Лист3. Ярлыки листов располагаются в нижней левой части окна приложения *Excel*, как показано на рисунке 2. Для *открытия листа* необходимо щелкнуть на его ярлыке.

Чтобы *переименовать* лист *Excel*, дважды щелкните на его ярлыке левой клавишей мыши, введите имя листа и нажмите клавишу **Enter**.

Чтобы *добавить* в рабочую книгу новый лист, выполните **Главная** / список **Вставка** / **Вставить лист**, а чтобы *удалить* лист – **Главная** / список **Удалить** / **Удалить лист**. Добавление листа быстро выполняется щелчком на кнопке  $\mathbb{Z}$ 

Основные *операции с листами* доступны также в *контекстном меню* листа (см. [рисунок 2\)](#page-14-0).

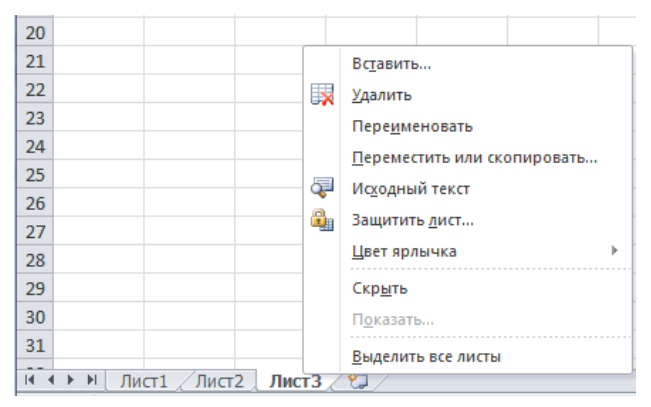

<span id="page-14-0"></span>Рисунок 2 − Кнопки прокрутки, ярлыки и контекстное меню листов

**Ячейка.** Основными объектами электронной таблицы *Excel* являются ячейка, строка и столбец.

*Ячейка* − первичный элемент таблицы, содержащий данные. Каждая ячейка таблицы имеет уникальный адрес, который состоит из имени столбца  $(A, B, ..., Z, AA, AB, ..., AZ, ...$  IV) и номера строки (нумеруются арабскими цифрами), например, B5 − ячейка, находящаяся на пересечении столбца B и строки с номером 5. Адрес *текущей* (*активной*) *ячейки* отображается в строке имени ячейки, расположенной обычно под лентой. Кроме адреса ячейка может иметь имя, которое задается пользователем и может быть использовано в расчетах.

При работе с электронными таблицами следует обращать внимание на об-

рамление ячейки. Полужирная курсорная рамка **и поличитель**, называемая *указателем ячейки*, с маркером-квадратиком в нижнем правом углу, определяет текущую ячейку. Ввод, удаление данных и некоторые другие действия относятся по умолчанию к текущей ячейке. Чтобы ввести данные в текущую ячейку, необходимо набрать данные на клавиатуре и нажать клавишу **Enter**.

Тонкая рамка с мигающим текстовым курсором обозначает ячейку, находящуюся *в режиме ввода* (*редактирования*) *данных*. Чтобы войти в режим редактирования ячейки достаточно дважды щелкнуть левой клавишей мыши на ячейке.

*Внимание!* Ввод данных в активную ячейку рабочего листа (выделенную полужирной курсорной рамкой) удаляет все хранящиеся в ней данные.

**Данные в ячейках**. В ячейку *Excel* можно поместить:

- число;
- текст (строку символов или символ);
- формулу.

*Примечание* – Ввод формулы всегда начинается со знака «**=**» (равно). По умолчанию число выравнивается в ячейке по правому краю, а текст – по левому.

Если ширина ячейки недостаточна для отображения содержащегося в ней *текста*, то текст выводится поверх соседних ячеек, расположенных справа (если они свободны). Строка текста в ячейке разбивается на две нажатием комбинации клавиш **Alt Enter**.

Если ширина столбца недостаточна для вывода числового значения, то в ячейке отображается *######*. Данная ошибка исправляется на ленте **Главная** / список **Формат** / **Автоподбор ширины столбца**.

*Изменение внешнего вида данных* в активной ячейке или в выделенном диапазоне ячеек производится в диалоговом окне **Формат ячеек**, вызываемом из списка **Формат** ленты **Главная**, или из контекстного меню ячейки.

К операциям форматирования относятся:

изменение числовых форматов (вкладка **Число)**;

 выравнивание текста и чисел в ячейках по горизонтали и по вертикали, изменение направления текста и др. (вкладка **Выравнивание**);

- изменение шрифта символов, размера, цвета и т. д. (вкладка **Шрифт**);
- выбор типа обрамления ячеек и цвета границы (вкладка **Граница**);
- заливка ячеек, цвет фона или фоновый рисунок ячеек (вкладка **Вид**);
- <span id="page-16-0"></span>защита ячеек от несанкционированного доступа (вкладка **Защита**).

#### **2.2 Формулы и функции**

*Формула* в *Excel* – начинающееся со знака «**=**» (равно) выражение, составленное из адресов или имен ячеек, обращений к функциям, арифметических и логических операций и скобок. Включаемый в формулу текст должен быть заключен в кавычки. Адрес ячейки, используемый в формуле, называется *ссылкой*. Вводить адреса ячеек (ссылки) в формулу лучше щелчком мыши по ячейке, данные которой используется в формуле.

Примеры адресации ячеек:

- ячейка текущего листа C10;
- диапазон ячеек текущего листа  $-$  C10: D12;
- ячейка на другом листе этой же рабочей книги лист2!C10;
- ячейка на листе другой рабочей книги [Книга.xls]Лист2!С10. Пример формулы:

$$
=2*SIN(A4)+SBS5
$$
.

*Примечание* – Операнд в виде обращения к функции, например, SIN(A4), всегда включает имя функции, открывающуюся скобку, аргумент функции (адрес ячейки или выражение) и закрывающуюся скобку.

Ссылки в формулах подразделяются:

 на *относительные*, например, A4, которые изменяются при копировании формулы. При этом правило вхождения адреса ячейки в формулу относительно нового местоположения формулы сохраняется;

 *абсолютные ссылки*, которые при копировании формулы остаются неизменными и записываются, например, так: \$B\$5.

В формулах допускается использование *частично абсолютных ссылок*, фиксирующих имя столбца или номер строки, например:

D\$3 – фиксируется номер строки,

\$F2 – фиксируется номер столбца.

Если формула набрана верно, то после нажатия клавиши **Enter** в ячейке отобразится вычисленное по формуле значение. *Excel* автоматически обновляет все вычисляемые по формулам значения, если изменяются данные, на которые эти формулы ссылаются.

*Ошибки*, допускаемые при наборе формул:

*#ЗНАЧ!* − использован недопустимый тип (формат) аргумента или операнда, например, при сложении числовых и текстовых данных;

*#ИМЯ?* − *Excel* не может распознать имя, используемое в формуле;

 $\# \Pi \mathbb{Z} \mathbb{Z}/0$ ! — попытка деления на 0 (обращение к пустой ячейке);

#ССЫЛКА! - использование в формуле недопустимой ссылки на ячейку, которая была, например, перемещена или удалена;

#ЧИСЛО! - некорректное число, например, при несоответствии аргумента области допустимых значений функции, и др.

В строке формул отображается содержимое текущей ячейки. В этой строке можно вводить и исправлять данные, находящиеся в выбранной ячейке активного рабочего листа.

Функиии в формулах используются для сокращения записи сложных вычислений. Способ задания всех функций одинаков:

=ИМЯ ФУНКЦИИ (аргументы)

Для работы с формулами и функциями в новых версиях *Excel* предусмотрена лента Формулы (рисунок 3), на которой можно сразу выбрать функцию в одной из предложенных категорий или использовать **Мастер функций**  $f_x$ . В этом случае аргументы задаются в диалоговом окне, где функции разбиты на категории. Все доступные в программе функции относятся к категории Полный алфавитный перечень.

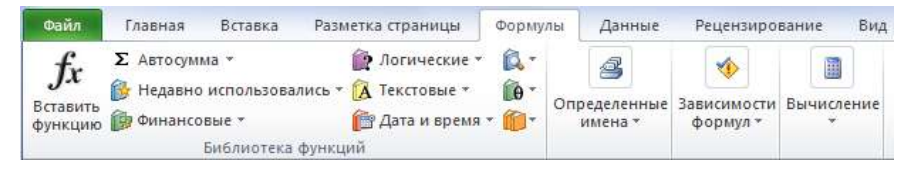

Рисунок 3 – Лента Формулы

<span id="page-17-0"></span>Наиболее часто используют функции:

• математические:

ABS(число) - возвращает модуль (абсолютную величину) числа;

SIN(число) - возвращает синус угла;

TAN(число) - возвращает тангенс угла;

СТЕПЕНЬ (число; степень) - результат возведения в степень;

СУММ(число1; число2; ...);

• статистические:

МАКС(число1; число2; ...) - возвращает максимальное значение из списка аргументов;

МИН(число1: число2: ...) – минимальное значение из списка аргументов:

СРЗНАЧ(число1; число2; ...) – среднее арифметическое аргументов;

СЧЁТЗ(значение1; значение2; ...) - количество значений в списке аргументов и непустых ячеек:

Для отображения формул, а не их результатов, надо выбрать из списка Зависимости формул ленты Формулы команду Показать формулы.

## **2.3 Дополнительные инструменты Excel**

<span id="page-18-0"></span>**Диаграммы и графики.** Тип графика или диаграммы в *Excel* выбирается на ленте **Вставка** из списка **Диаграмма**. Непосредственно после этого появляется область диаграммы и три дополнительные ленты в разделе **Работа с диаграммами** − *Конструктор*, *Макет*, *Формат*, содержащие обширный инструментарий форматирования диаграмм.

Кроме того, для *изменения местоположения диаграммы* следует установить указатель мыши в любом ее месте и, не отпуская левую клавишу мыши, тянуть диаграмму до нужного положения на листе.

Чтобы *изменить размеры диаграммы*, сначала щелкают левой клавишей мыши в области диаграммы. Затем наводят указатель мыши на маркер границы так, чтобы он принял вид двунаправленной стрелки, и тянут, не отпуская левую клавишу, пока не будут достигнуты требуемые размеры.

Для *изменения параметров диаграммы* дважды щелкают левой клавишей мыши в том месте, которое нуждается в изменении. Можно также щелкнуть правой кнопкой мыши в области диаграммы для вызова контекстного меню и выбрать нужный пункт из списка. В результате появляется окно, в котором настраиваются желаемые опции.

**Поиск решения.** Мощным многоцелевым вычислительным инструментом *MS Excel* является надстройка **Поиск решения**, предназначенная для решения уравнений и систем уравнений, задач оптимизации и др.

Порядок использования.

1 Задать диапазон числовых данных задачи.

2 Задать диапазон независимых ячеек, которые будут изменены.

3 В новую ячейку ввести функцию, содержащую ссылки на диапазон независимых ячеек-аргументов. Ячейка, содержащая функцию, называется *целевой ячейкой*.

4 Подключить надстройку: **Файл / Параметры… / Надстройки… / Поиск решения / Перейти**. Отметить флажком **Поиск решения**.

5 Вызвать диалоговое окно инструмента: лента **Данные /** поле **Анализ / Поиск решения…**

6 Указать в диалоговом окне:

**• Оптимизировать функцию** – ссылка на целевую ячейку;

**До** − переключатель возможных значений целевой ячейки;

**Изменяя ячейки переменных** − ссылка на независимые ячейки;

 **В соответствии с ограничениями** − задаются с помощью кнопок **Добавить**, **Изменить**, **Удалить**.

7 Нажать кнопку **Выполнить**. Информация о результате отобразится в специальном диалоговом окне, а результат − в указанных ячейках рабочей книги.

Инструмент **Поиск решения** возвращает результат, близкий по значениям к тем, которые были указаны в независимых ячейках.

Параметры инструмента **Поиск решения** можно изменить в окне **Параметры**, вызываемом щелчком на одноименной кнопке окна надстройки.

#### **2.4 Решение задачи контрольной работы**

<span id="page-19-0"></span>Предположим, имеется таблица характеристик подвижного состава, оформленная в *MS Word* (см. таблицу 2). Пусть требуется определить:

минимальную грузоподъемность единиц подвижного состава;

- габаритную ширину состава;
- длину подвижного состава;
- среднее арифметическое значение длин единиц подвижного состава.

И пусть требуется решить задачу: имеется 10000 м<sup>3</sup> грузов. Определить оптимальный состав поезда для их перевозки: наименьшее количество полностью загруженных вагонов.

Для проведения расчётов сначала скопируйте и вставьте данные на рабочий лист *MS Excel* через буфер обмена:

1 Откройте файл с таблицей в *MS Word*.

2 Выделите таблицу (при установленном в таблице курсоре выберите раздел **Работа с таблицами** / лента **Макет** / список **Выделить** / **Выделить таблицу**) и скопируйте её (**Ctrl С**).

3 Откройте *MS Excel*, сделайте текущей ячейку A1 и вставьте данные (**Ctrl V**). Переименуйте Лист 1 в Исходные данные.

Далее подготовьте рабочее пространство и выполните расчеты:

1 Перейдите на Лист 2, активизируйте ячейку A1 и вставьте таблицу ещё раз. Переименуйте Лист 2 в Расчеты.

2 При необходимости выполните форматирование таблицы [\(рисунок 4\)](#page-19-1).

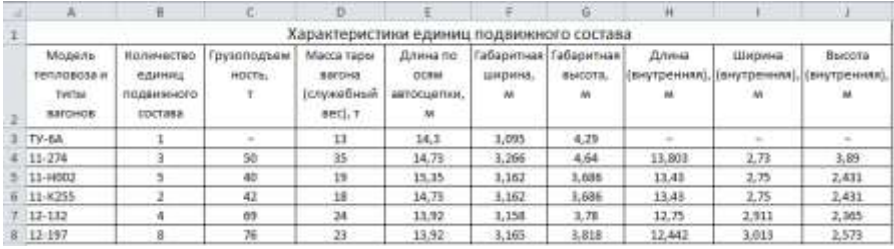

Рисунок 4 – Пример форматирования таблицы в *Excel*

<span id="page-19-1"></span>3 Вычислите минимальную грузоподъемность по формуле

 $=$ МИН $(C3:C8)$ 

Можно также определить тип вагона минимальной грузоподъемности:

 $=$ ИНДЕКС(A3:A8; ПОИСКПОЗ(МИН(C3:C8);C3:C8))

4 Габаритная ширина состава – это очертание по горизонтали, в котором должен помещаться подвижной состав, т. е. это наибольшее значение ширины для всех единиц подвижного состава:

 $=$ МАКС (F3:F8)

5 Для вычисления длины подвижного состава найдите сначала обшую длину вагонов каждого типа - количество единиц подвижного состава умножить на длину по осям автосцепки. Например, формула для тепловозов

```
=R3 * E3
```
может быть протянута вниз с помощью маркера автозаполнения + на весь диапазон данных. Далее используйте функцию СУММ (рисунок 5).

6 Среднее арифметическое длин разных типов единиц подвижного состава можно вычислить достаточно просто:

 $=CP3HAY(FA3;FA3)$ 

Однако если вычислять среднее арифметическое длин всех единиц полвижного состава, то сначала нало найти обшую ллину вагонов кажлого типа, суммировать полученные значения, а затем разделить на количество единиц подвижного состава (см. рисунок 5).

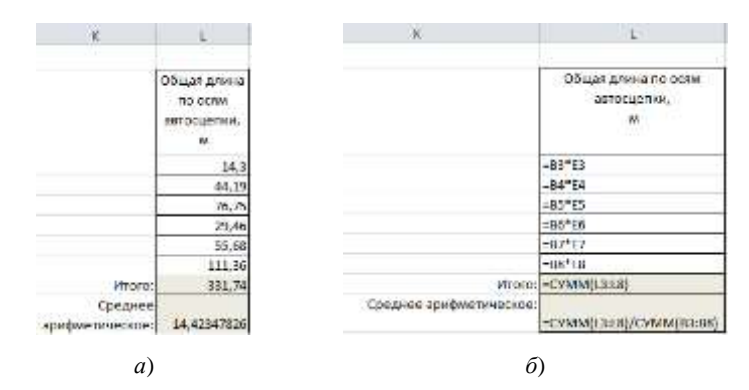

<span id="page-20-0"></span>Рисунок 5 - Расчет среднего арифметического длин по осям автосцепки:  $a - B$  режиме значений;  $\delta - B$  режиме отображения формул

Перейдите на Лист 3, который переименуйте в Задача.

Полготовьте лиапазон исходных данных (рисунок б). Начальное количество вагонов каждого типа укажите равным 1.

| ⊿ |            | В                  |                 |                 |                 |
|---|------------|--------------------|-----------------|-----------------|-----------------|
|   | Типы       | Количество единиц  | Длина           | Ширина          | Высота          |
|   | вагонов    | подвижного состава | (внутренняя), м | (внутренняя), м | (внутренняя), м |
|   | $11 - 274$ |                    | 13,803          | 2,73            | 3,89            |
| з | 11-H002    |                    | 13,43           | 2,75            | 2,431           |
| 4 | 11-K255    |                    | 13,43           | 2,75            | 2,431           |
|   | 12-132     |                    | 12,75           | 2,911           | 2,365           |
| 6 | 12-197     |                    | 12,442          | 3,013           | 2,573           |

Рисунок 6 - Исхолные ланные залачи

<span id="page-20-1"></span>Дополнительно рассчитайте вместимость вагонов (рисунок 7):

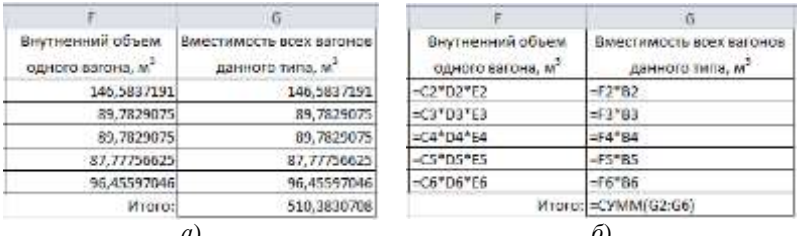

Рисунок 7 - Расчет вместимости вагонов:

 $a$  – в режиме числовых значений;  $\delta$  – в режиме отображения формул

<span id="page-21-0"></span>Суммарное значение вместимостей всех вагонов (ячейка G7) по условию задачи должно быть равно 10000 м<sup>3</sup> с минимальной погрешностью.

В качестве целевой функции введите в ячейку В7 формулу расчёта общего количества всех вагонов: = СУММ (В2:В6).

Вызовите Поиск решения с ленты Данные и заполните окно (рисунок 8):

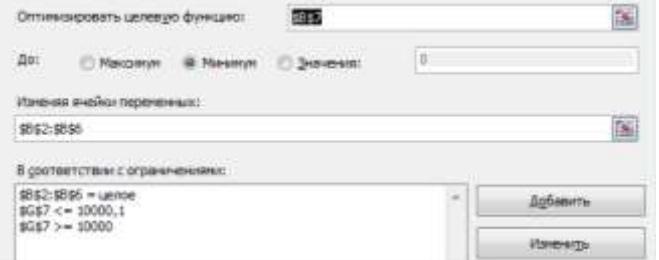

Рисунок 8 - Параметры поиска решения

<span id="page-21-1"></span>Запуск поиска решения выполните щелчком на кнопке **Найти решение**. Если *Excel* достаточно долго не может найти решение, уточните параметры: можно увеличить точность ограничения или установить максимальное число ползалач. Полученный результат представлен на рисунке 9:

|                 | <b>COLLECTION</b>                       |                          |        |                                              |                               | $-01$<br>Внутненний объем Вилестимость всех вагонов<br>данного типа, м' |  |
|-----------------|-----------------------------------------|--------------------------|--------|----------------------------------------------|-------------------------------|-------------------------------------------------------------------------|--|
| Тыпы<br>Earowog | Количество единиц<br>подвижного состава | Ллина<br>(внутренняя), м | Ширниа | Burcota<br>(вистренняя), м [(вистренняя), м] | DONOTO BAFOHA, M <sup>2</sup> |                                                                         |  |
| 11-274          | -62                                     | 13,803                   | 2,73   | 3,89                                         | 146.5837191                   | 9088.190584                                                             |  |
| 11-H002         |                                         | 13,43                    | 2.75   | 2,431                                        | 89.7829075                    | 89,7829075                                                              |  |
| $411 - K255$    |                                         | 13.43                    | 2.75   | 2.431                                        | 89,7829075                    | 269, 3487225                                                            |  |
| $12 - 112$      |                                         | 12.75                    | 2,911  | 2,365                                        | 87,77756625                   | 263,3326988                                                             |  |
| $6 - 12 - 197$  |                                         | 12,442                   | 3,013  | 2,573                                        | 96,45597046                   | 289.3679114                                                             |  |
| Wronn:          |                                         |                          |        |                                              | <b>Mhoro:</b>                 | 10000.02282                                                             |  |

Рисунок 9 - Результаты решения задачи

Окончательно (при оформлении отчёта) в контрольной работе надо представить полученные числовые результаты и формулы, по которым проводипись вычисления в *Excel* 

#### <span id="page-22-0"></span>З ПАКЕТ МАТЕМАТИЧЕСКИХ РАСЧЕТОВ МАТНСАД

#### 3.1 Основы работы в пакете Mathcad

#### <span id="page-22-1"></span>3.1.1 Структура документа и базовые вычислительные возможности

<span id="page-22-2"></span>Запустить программу математических, научных и инженерных расчетов Mathcad можно из главного меню: Start / All Programs / Mathsoft Apps / Mathcad (Пуск / Все программы / Mathsoft Apps / Mathcad). Окно Mathcad внешне напоминает окна большинства приложений Windows.

Лля ввода математических символов, греческих букв, шаблонов матриц и графиков служат панели математических операторов и шаблонов, собранные на единой панели математических инструментов Math (рисунок 10). Чтобы отобразить данную панель, необходимо выполнить команду View / **Toolbars / Math**  $(Bu\partial / \Pi a$ нели инструментов / Математическая).

Документ Mathcad просматривается и выполняется слева направо и сверху вниз и может включать три вида областей:

- $\bullet$  формульные:
- текстовые;
- графические.

Каждая область документа имеет прямоугольную форму. Выделение области осуществляется щелком мыши в любом ее месте. Чтобы переместить область, необходимо навести указатель мыши на ее границу и, когда он примет вид стилизованной кисти руки, нажать на левую клавишу мыши и, не

<span id="page-22-3"></span>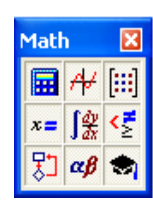

Рисунок 10 - Панель инструментов Math

отпуская, переместить выделенную область на новое место документа.

Для копирования и перемещения областей используются команды меню **Edit** (Правка) или стандартные комбинации клавиш операционных систем семейства Windows. Кроме того, удалить выделенную область можно, нажав комбинацию клавиш  $C$ trl  $D$ .

Выровнять несколько областей по горизонтали можно командой **Format** / **Align Regions** / Across /(Формат / Выравнивание областей / Горизонтально). Вариант **Down** (Вертикально) предназначен для выравнивания областей по вертикали. Отделение областей друг от друга при их наложении производится командой Format / Separate Regions (Формат / Отделить области).

Позицию в документе, с которой начинается набор формулы, указывает визир в виде красного крестика. По умолчанию ввод с клавиатуры любого символа приводит к созданию формульной области. При этом она выделяется тонкой сплошной прямоугольной рамкой. Управляющий *курсор-уголок* синего цвета является основным инструментом при наборе формул.

Выделение (охват) курсором-уголком операнда производится клавишами управления курсором и/или клавишей Пробел, а изменение ориентации курсора-уголка - клавишей Insert (Ins).

Каждое математическое выражение набирается в отдельной формульной области. Одна формула - одна область!

Пользователь может задать выражение с использованием оператора локального присваивания, который вводится щелчком мыши по кнопке = на панели Calculator (Калькулятор) (рисунок 11) или комбинацией клавиш Shift: (клавиша двоеточие в верхнем регистре клавиатуры).

| Calculator<br>$\mathbf{\times}$ |    |                        |   |                  |  |  |  |  |  |
|---------------------------------|----|------------------------|---|------------------|--|--|--|--|--|
| sin                             |    | cos tan In             |   | log              |  |  |  |  |  |
| nl                              | i. | $ x $ $\Gamma$         |   |                  |  |  |  |  |  |
| $e^x$                           |    | $\frac{1}{x}$ () $x^2$ |   | $\times^Y$       |  |  |  |  |  |
| $\pi$                           | 7  | Я                      | 9 |                  |  |  |  |  |  |
| ı÷                              | 4  | 5                      | Բ | ×                |  |  |  |  |  |
| ÷                               |    | 2                      | З | $\boldsymbol{+}$ |  |  |  |  |  |
|                                 |    | Ш                      |   |                  |  |  |  |  |  |

<span id="page-23-0"></span>Рисунок 11 - Панель инструментов Calculator (Калькулятор)

Для вывода значения переменной или получения результата используется символ «=» (равно).

В Mathcad реализованы два режима вычислений: ручной и автоматический. Автоматический режим устанавливается командой Math / Automatic Calculation (Математика / Автоматическое вычисление).

В ручном режиме для получения каждого результата необходимо нажать клавишу **F9**.

Для форматирования результатов<sup>1)</sup> вычислений используется диалоговое окно Result Format, вызываемое **Format/Result** (Формат / Результат). Например, для представления большого целого числа в привычном виде (по умолчанию числа, которые больше 1000, отображаются в виде мантиссы и по-

рядка:  $1000 = 1 \times 10^3$ ), в окне Result Format надо увеличить число, задающее экспоненицальный порог (Exponential threshold).

Чтобы вставить в документ текстовую область, выполняют команду Insert / Text Region (Вставка / Область текста) или нажимают комбинацию клавиш Shift •. Текстовая область имеет рамку с маркерами, позволяющими изменять ее размеры. Курсор в текстовой области имеет вид вертикальной черты красного цвета. Форматирование данных в текстовой области производится с помощью панели инструментов Formatting (Форматирование) или посредством диалоговых окон Text Format и Paragraph Format, вызываемых командами Format / Text (Формат / Текст) и Format / Paragraph (Формат / Абзаи) соответственно.

<sup>1)</sup> Форматирование результата - изменение внешнего вида выводимой на экран информации, например, числа знаков после запятой.

#### 3.1.2 Переменные. Функции. Графики

<span id="page-24-0"></span>Переменные могут использоваться в выражениях путем указания их имени (идентификатора), которое начинается с буквы и может содержать:

- строчные и прописные буквы латиницы или кириллицы;
- строчные и прописные буквы греческого алфавита;
- арабские цифры от 0 до 9:
- знак подчеркивания .

Учитывая, что в *Mathcad* документ просматривается и выполняется слева направо и сверху вниз, переменная должна быть локально определена выше и левее выражения, в которое она входит, т. е. ей необходимо присвоить значение:

 $\langle$ имя переменной>: =  $\langle$ значение>

Попытка использовать не определенную ранее переменную влечет появление сообщения об ошибке.

В Mathcad существует возможность выполнять расчеты с использованием размерных переменных, т. е. дополненных единицами измерения. Для этого:

1) вводят имя переменной и знак присваивания;

2) записывают числовое значение переменной и знак умножения;

3) вызывают окно вставки единиц измерения командой Insert / Unit главного меню, или нажатием кнопки  $\mathbf{E}$  – Unit (Единицы измерения) панели инструментов;

4) выбирают размерность (Dimension) и требуемую единицу измерения (Unit), нажимают ОК.

Далее размерная переменная может использоваться в вычислениях наряду с обычными переменными.

Кроме переменных, значения которых задаются пользователем, существуют встроенные, иначе говоря, системные переменные (Build-In Variables), которым изначально присвоены значения, указанные в таблице 4. Значения таких предопределенных переменных могут быть изменены пользователем в процессе работы, как в операторе присваивания, так и в диалоговом окне Math / Options на вкладке Build-In Variables (Встроенные переменные).

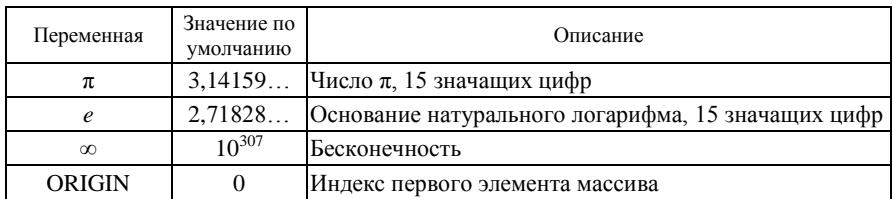

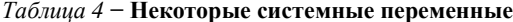

В Mathcad существует тип переменных, принимающих не одно, а множество значений, каждое из которых отличается от соседнего на постоянную величину, называемую шагом. Такие переменные носят название ранжированных или дискретных.

Ранжированная переменная общего вида определяется выражением

$$
\langle u \mathit{M} \mathit{A} \rangle := x_1, x_2 \dots x_n
$$

где <имя> - задаваемое пользователем имя ранжированной переменной;

 $x_1$  – первое значение ранжированной переменной;

 $x_2$  – второе значение ранжированной переменной  $(x_2 = x_1 + \Delta x$  – первое значение плюс шаг);

 $x_n$  – последнее значение ранжированной переменной.

Значения  $x_1$  и  $x_2$  разделяются запятой, последовательность двух точек представляет собой единый знак операции, который вводится с клавиатуры нажатием клавиши «:» или шелчком на кнопке п.л. нахоляшейся на панели математических инструментов Matrix.

Например, если ранжированная переменная задается последовательностью значений в интервале  $x \in [-3, 5]$  с шагом  $\Delta x = 0.6$ , то определяющий ее оператор имеет вид:

$$
x:=-3, -2.4.5
$$

Шаг изменения значений ранжированной переменной в явном виде обычно не задается, он определяется как  $x_2 - x_1$ . Если  $x_1 > x_2$ , то шаг отрицательный. Сокращенная форма определения ранжированной переменной:

$$
\langle u \mathit{M} \mathit{A} \rangle := x_1 \dots x_n
$$

В этом случае шаг изменения по умолчанию равен 1 или -1 (если  $x_1 > x_2$ ).

Любое выражение с ранжированной переменной создает после знака равенства = таблицу вывода. Числа в таблицах можно форматировать с помощью окна Result Format (Формат Результата).

Ранжированные переменные используются при выполнении циклических (повторяющихся) вычислений, для вывода численных значений функций в виде таблиц, построения графиков функций, задания массивов.

Функции в системе Mathcad можно условно разделить на две группы: встроенные и функции пользователя.

Встроенные функции изначально заданы в системе разработчиками. Имя функции вводится с клавиатуры, как правило, строчными буквами. Полный перечень встроенных функций отображается командой Insert / Function (Вставка / Функция) или щелчком на кнопке  $f(x)$  панели инструментов. При этом появляется диалоговое окно, в котором слева перечислены возможные категории функций, а справа – список функций из выделенной категории.

Наиболее часто применяются функции:

- $sin(z)$  синус z (z задается в радианах);
- $cos(z)$  косинус z;
- $tan(z)$  тангенс z:
- $cot(z)$  котангенс z:
- $\ln(x)$  натуральный логарифм x:
- $\arccos(x)$  арккосинус x;

• round $(x, n)$  – при  $n > 0$  возвращает округленное значение x с точностью до *п* знаков после десятичной точки; при  $n < 0$  – значение *x*, округленное на *n* разрядов слева от десятичной точки; при  $n = 0$  или отсутствии второго аргумента возвращается значение х, округленное до ближайшего целого;

•  $\text{rnd}(x)$  - функция генерации случайных чисел, равномерно распределенных на интервале от 0 до  $x$ .

• if  $\left(\text{cond}, x, y\right)$  – функция условия, возвращает выражение x, если условие cond истинно, и выражение у в остальных случаях;

•  $\min(x1, x2, ...)$  – наименьшее значение из списка аргументов;

• max $(x1, x2, ...)$  – наибольшее значение из списка аргументов.

Функция пользователя сначала должна быть определена, а затем к ней можно обращаться при вычислениях, записи алгебраических выражений, построении графиков и т. п.

Формат определения функция пользователя:

 $\langle \text{LMA2} \rangle$  ( $\langle \text{Cnu}\text{COK}$  аргументов $\rangle$ ) :  $= \langle \text{Bulpa} \rangle$ жение $\rangle$ 

Сначала задается имя функции, в круглых скобках через запятую указывается список используемых переменных. Затем вводится оператор присваивания. Справа записывается выражение, составленное из знаков математических операций, других функций и аргументов, перечисленных в списке аргументов.

Обращение к функции осуществляется по ее имени с подстановкой на место аргументов констант, переменных и выражений.

Графики. Основные виды графиков и инструменты для работы с ними представлены кнопками изображенной на рисунке 12 панели математических инструментов Graph (График) или в подменю Graph главного меню Insert (Вставка).

Построение графика функции одной переменной в декартовой системе координат в Mathcad включает:

1) определение функции пользователя;

2) задание ранжированной переменной в необходимом диапазоне значений аргумента функции;

3) вставку в документ Mathcad шаблона двумерного графика **X-Y** Plot  $\mathbb{K}$ ;

4) заполнение полей ввода именем аргумента (ось абсцисс) и именем функции с аргументом в скобках (ось ординат);

5) завершение построения - щелчок левой клавишей мыши вне области графика.

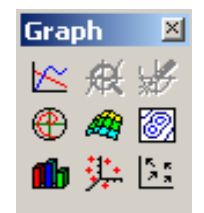

Рисунок 12 - Панель инструментов для работы с графиками

Примечание - Для построения на одной координатной плоскости графиков двух и более функций их имена или определяющие выражения перечисляются через запятую в поле ввода , расположенном слева от оси ординат.

Форматирование двумерного графика в декартовой системе координат осуществляется командой X-Y Plot подменю Graph (График) главного меню Format  $(\phi_{ODMam})$ .

Дополнительными инструментами более детального исследования графиков функций являются трассировка и масштабирование:

• Тrace (пиктограмма (\*) – отслеживание координат точек графика;

• Zoom (пиктограмма  $\bigotimes$ ) - изменение размеров отдельных участков плоскости графика.

<span id="page-27-0"></span>Их вызов осуществляется командами Format / Graph / Trace (Формат / График / Трассировка) и **Format / Graph / Zoom** (Формат / График / Масштаб) соответственно. Пиктограммы этих инструментов также находятся на панели Graph (График).

#### 3.2 Матричная алгебра в Mathcad

#### 3.2.1 Массивы. Векторные и матричные операции

<span id="page-27-1"></span>Maccue в пакете Mathcad - совокупность конечного числа упорядоченных пронумерованных элементов, которая имеет уникальное имя. Обычно используют одномерные (векторы) и двумерные (матрицы) массивы, содержащие числовые, символьные или строковые данные.

Порядковый номер элемента массива называется индексом; он указывает местоположение элемента в массиве. К элементу массива можно обратиться по его индексу:

 $a_5$  – пятый элемент вектора  $a$ ;

 $B_{2,4}$  – элемент матрицы B, расположенный на пересечении второй строки и четвертого столбца.

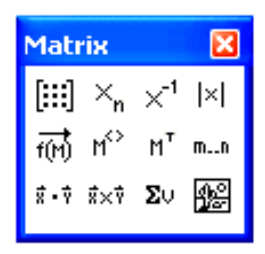

Рисунок 13 - Панель инструментов для работы с массивами

Нижняя граница индексации, т. е. номер первого элемента массива, определяется значением системной переменной ORIGIN.

Основные векторные и матричные операции собраны на панели **Matrix** (Матрииа), изображенной на рисунке 13. Наиболее часто используют:

- $\bullet$   $\boxed{iii}$  создание массива:
- $\bullet$   $\frac{X_n}{n}$  нижний индекс;
- $\bullet$   $\mathbf{X}$  определитель матрицы;
- $\bullet$   $\mathbb{M}^{\&}$  = выделение столбца матрицы;
- $\bullet$   $M^T$  транспонирование массива.

#### 3.2.2 Функции для работы с векторами и матрицами

<span id="page-28-0"></span>Функции, аргументами которых являются векторы, принято называть векторными функциями. В их число входят:

• last(v) - возвращает индекс последнего элемента вектора v;

• length $(v)$  – возвращает длину вектора  $v$ ;

• diag(v) – создает диагональную матрицу, элементы главной диагонали которой формируются из элементов вектора v.

Из уже существующих массивов можно создавать новые, используя функции формирования массивов:

• augment(A, B, C,...) – объединяет в один массивы A, B, C и т. д., имеющие одинаковое число строк (слияние идет бок о бок);

• stack $(A, B, C,...)$  – объединяет массивы A, B, C и т. д., имеющие одинаковое число столбцов (слияние массивов идет сверху вниз);

• submatrix(A, ir, jr, ic, jc) - возвращает часть массива A, состоящую из элементов, содержащихся в строках с *ir* по *jr* и в столбцах с *ic* по *jc* и др.

Следующие встроенные функции возвращают специальные характеристики массивов:

 $\bullet$  mean(A) – среднее арифметическое значение элементов массива A;

• median $(A)$  – медиана элементов массива A;

• mode(A) - наиболее часто встречающееся значение элементов массива A.

Для сортировки элементов массивов предназначены функции:

• sort(v) – сортировка элементов вектора в порядке возрастания;

• reverse(v) – перестановка элементов вектора в обратном порядке;

• csort(*M*, *n*) – перестановка строк матрицы  $M$  таким образом, чтобы отсортированным оказался *п*-й столбец:

<span id="page-28-1"></span>• rsort( $M$ ,  $m$ ) - перестановка столбцов матрицы  $M$  таким образом, чтобы отсортированной оказалась т-я строка.

#### 3.2.3 Вычисление сумм и произведений элементов массивов

Для вычисления суммы всех элементов вектора-столбца предназначен шаблон оператора суммирования  $\Sigma$ <sup>U</sup>, кнопка которого находится на панели инструментов **Matrix** (Матрииа). Достаточно задать вектор, отобразить шаблон оператора суммирования в документе Mathcad и вписать в поле ввода шаблона имя вектора:

$$
v := \begin{pmatrix} 6 \\ -3 \\ 0 \\ 7 \end{pmatrix} \qquad \sum v = 10
$$

Суммирование и вычисление произведений элементов массива (вектора или матрицы) выполняется также с использованием соответствующих шаблонов показанной на рисунке 14 панели **Calculus** (Исчисление).

Calculus **X**  $\frac{d}{dx} = \frac{d}{dx^0} = \infty.$  $\begin{array}{ccc} \mathbb{I}^1_{\mathbb{Z}} & \to & \mathbb{I}^1_{\mathbb{Z}}\\ \mathbb{I}^1_{\mathbb{Z}} & \searrow & \mathbb{I}^1_{\mathbb{Z}}\\ \mathbb{I}^1_{\mathbb{Z}} & \searrow & \mathbb{I}^1_{\mathbb{Z}}\\ \mathbb{I}^1_{\mathbb{Z}} & \searrow & \mathbb{I}^1_{\mathbb{Z}} \end{array}$ 

Рисунок 14 - Панель инструментов Calculus Например, после вставки в документ шаблона

$$
\sum_{i=1}^{I}
$$

необходимо задать четыре величины: переменную *i*, значениями которой являются индексы (номера) элементов вектора, константу п, являющуюся индексом последнего учитываемого при суммировании элемента вектора, константу т, обозначающую индекс первого учитываемого элемента вектора. Эти величины заносятся в поля ввода иаблона. Вычисление сум-

мы производится нажатием клавиши  $\vert$  =  $\vert$ . Результат представляется формульными областями

$$
\boxed{m:=1} \qquad \boxed{n:=4} \qquad \boxed{\sum_{i=m}^{n} v_i = 10}
$$

или формульной областью

$$
\sum_{i=1}^{4} v_i = 10
$$

Фрагмент локумента *Mathcad*, в котором вычисляются сумма элементов второй строки и сумма всех элементов матрицы А имеет вид

$$
A := \begin{pmatrix} 7 & 9 & -7 \\ 0 & 12 & 6 \\ -3 & 5 & 2 \end{pmatrix} \qquad \sum_{i=1}^{3} A_{2,i} = 18 \qquad \sum_{i=1}^{3} \sum_{j=1}^{3} A_{i,j} = 31
$$

Фрагмент документа Mathcad, в котором вычисляется произведение элементов третьего столбца и произведение всех элементов матрицы А:

$$
A := \begin{pmatrix} 7 & 9 & -7 \\ 0 & 12 & 6 \\ -3 & 5 & 2 \end{pmatrix} \quad \prod_{i=1}^{3} A_{i,3} = -84 \quad \prod_{i=1}^{3} \prod_{j=1}^{3} A_{i,j} = 0
$$

#### 3.3 Решение задачи контрольной работы

<span id="page-30-0"></span>Предположим, что таблица с характеристиками подвижного состава находится в MS Excel на листе Исходные данные (см. рисунок 4).

Пусть требуется определить:

- минимальную грузоподъемность единиц подвижного состава;
- габаритную ширину состава;
- длину подвижного состава;
- среднее арифметическое значение длин единиц подвижного состава.

Выполните экспорт данных в текстовый формат: Файл / Сохранить как, имя файла data.txt (на диске c:\), тип данных Текстовый формат с разделителями. При этом будет сохранен только текущий лист.

Откройте файл data.txt с помощью стандартной программы NotePad (Блокнот) или AkelPad. Не нарушая табличную структуру, аккуратно удалите всю текстовую информацию. Отсутствующие данные, например, для тепловоза, замените на нули. Кроме того, выполните замену запятых на точки: Правка / Заменить. После этого сохраните изменения и закройте *data.txt.* 

В пакете Mathcad сначала задайте начало нумерации элементов массивов и диапазоны изменения индексов элементов по строкам и столбцам:

> ORIGIN  $= 1$  $i = 1.6$  - нумерация строк таблицы  $i = 1..9$  - нумерация столбцов таблицы

Для проведения расчётов импортируйте данные из текстового файла data.txt в Mathcad с помощью функции чтения данных READPRN ("<полное имя файла>"). Кавычки при этом вволятся комбинацией клавиш Shift '("). Выведите полученный массив данных на экран:

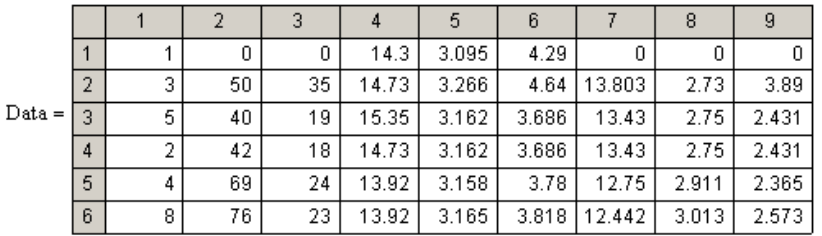

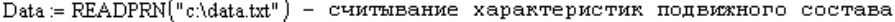

Теперь данные можно обрабатывать, используя операторы панели Matrix (Матрица) или Calculus (Исчисление), например:

 $I = \text{Data}^{\langle 4 \rangle^T}$  $L = (14.3 \t14.73 \t15.35 \t14.73 \t13.92 \t13.92) - \tmin$ я по осям автосцепки Выполните расчеты:

 $\mathrm{G}:=\mathrm{Data}^{\langle 2 \rangle}$  – столбец значений грузоподъемности  $G:= Data^{(2)}$  – столбец значений грузоподъемности<br>min  $(G_2,G_3,G_4,G_5,G_6) = 40$  – минимальная грузоподъемность

Вычисление грузоподъемности можно также произвести с помощью встроенной матричной функции:

 $G :=$ submatrix(Data, 2,6, 2, 2) - столбец значений грузоподъемности без учета тепловоза  $\min(G) = 40$  - минимальная грузоподъемность

Далее,

 $\max_{\text{max}}(D_{\text{data}}\langle 5 \rangle) = 3.266$  - габаритная ширина состава

Для расчета длины подвижного состава сначала надо выделить массивы количества единиц подвижного состава и длин по осям автосцепки, найти их поэлементное произведение с помощью оператора векторизации и после этого выполнить суммирование. элементное произведение с помощью оператора в<br>выполнить суммирование.<br>:=Data<sup>(1)</sup> - количество единиц подвижного состава

 $K := Data^{\langle 1 \rangle}$  $D := Data^{\langle 4 \rangle}$ **выполнить суммирование.**<br>:=Data<sup>(1)</sup> - количество единиц подвижного со<br>:=Data<sup>(4)</sup> - столбец длин по осям автосцепки

$$
K = \begin{pmatrix} 1 \\ 3 \\ 5 \\ 2 \\ 4 \\ 8 \end{pmatrix} \qquad D = \begin{pmatrix} 14.3 \\ 14.73 \\ 14.73 \\ 13.92 \\ 13.92 \end{pmatrix} \qquad \frac{\longrightarrow}{(K \cdot D)} = \begin{pmatrix} 14.3 \\ 44.19 \\ 76.75 \\ 29.46 \\ 55.68 \\ 111.36 \end{pmatrix} - 06\text{mag}} \qquad \frac{\longrightarrow}{(K \cdot D)(11.36)}
$$
\n
$$
\sum_{i} (\overrightarrow{(K \cdot D)})_{i} = 331.74 - \text{muma nopusimoto cocraba}
$$
\n
$$
\sum_{i} (\overrightarrow{(K \cdot D)})_{i} = 14.423 - \text{cpeqinee apuφmerrueckoe shauehue}
$$
\n
$$
\sum_{i} K_{i} = 14.423 - \text{cpeqinee apuφmerrueckoe shauehue}
$$

*Примечание* – Операция векторизации, вызываемая щелчком на кнопке <del><sup>†</sup> тирата</del> – **Vectorize** панели **Matrix** (*Матрица*), предназначена для поэлементного вычисления значений скалярной функции или выполнения математических операций в массиве.

Пусть далее требуется решить задачи:

1 Состав поезда движется со скоростью, равной половине конструкционной скорости тепловоза, и потребляет мощность  $N = 200$  кВт. Определить силу тяги тепловоза, если его коэффициент полезного действия равен 80 %.

Решение

Половина конструкционной скорости тепловоза ТУ-6А равна 25 км/ч. Задайте это значение в Mathcad, используя для вставки единиц измерения кнопку  $\boxed{\mathbf{F}}$  – Unit панели инструментов. В отобразившемся окне выберите: Размерность (Dimension) – Длина (Length), Единицы измерения (Unit) – Kilometers (km): для указания времени: Размерность (**Dimension**) – Время (Time), *Единицы измерения* (Unit) – Hours (hr):

$$
v := 25 \cdot \frac{km}{hr} - \text{половина конструкционной скорости тепловоза}
$$

Аналогично задайте потребляемую мощность (Power) и КПД:

\n
$$
\text{Npotr} := 200 \cdot \text{kW} - \text{потребллемая мощность} \eta := 80\% - \text{кодициент полезного действия}\n
$$
\n

Известно, коэффициент полезного действия равен отношению полезной и потребляемой мощностей:

$$
\eta = \frac{Npol}{Npotr}
$$

Здесь используется логическое равенство «=», вызываемое с палитры **Boolean** (Логические). Далее можно выразить полезную мошность тепловоза. выделив переменную Npol курсором-уголком и выполнив команду **Symbolics** / Variables / Solve (Символика / Переменная / Решение):

$$
\eta \cdot Npotr = \text{полезная мощность}
$$

Кроме того, полезная мощность тепловоза:

$$
Npol = F \cdot v
$$

Приравнивая полезную мощность, выраженную разными способами, можно выразить и переопределить с помощью присваивания силу тяги:

$$
F \cdot v = \eta \cdot Npotr
$$

$$
F := \eta \cdot \frac{Npotr}{r} - cMma \pi \pi Fv
$$

Для получения результата необходимо использовать знак «=» (равно):

$$
F = 2.304 \times 10^4 \,\mathrm{kg\,ms}^{-2}
$$

Для перевода результата в килоньютоны, которые отсутствуют в пакете *Mathcad*, сначала определим эту единицу измерения:

$$
kN := 1000 \cdot N
$$

Вызовем снова вычислительный блок силы тяги  $F = u$  в послелнем поле ввода █ укажем kN. Окончательно получим

$$
F=23.04kN
$$

2 На сколько должен быть поднят внешний рельс закругления железнодорожного пути шириной колеи  $l = 1.5$  м и радиуса  $R = 900$  м над внутренним, чтобы у тепловоза, движущегося с максимальной конструкционной скоростью, боковое давление на реборды<sup>1)</sup> колес было равно нулю?

Решение

Конструкционная скорость тепловоза ТУ-6А равна 50 км/ч:

$$
v := 50 \cdot \frac{km}{hr} - c \kappa \text{opocth}
$$

Другие данные задачи:

$$
l := 1.5 \cdot m - \text{ширина колеи}
$$

$$
R := 900 \cdot m - pa\mu y\text{с закрутления пути}
$$

Пусть угол наклона вагона, стоящего на рельсах, внешний из которых приподнят, равен . Когда боковое давление на реборды отсутствует, на вагон действуют сила тяжести  $\vec{F}_T = m\vec{g}$  $=$ *m* $\vec{g}$  и сила реакции рельсов N  $\ddot{ }$ . Учитывая второй закон Ньютона, запишем в *Mathcad* проекции этих сил на оси координат, используя логическое равенство:

$$
N \cdot \sin(\alpha) = \frac{m \cdot v^{2}}{R} - \text{Ha} \text{ och OX}
$$

$$
N \cdot \cos(\alpha) = m \cdot g - \text{Ha} \text{ och OY}
$$

Выражая переменную *N* командой **Symbolics / Variables / Solve** (*Символика* / *Переменная* / *Решение*) и подставляя её в равенство для проекций сил на ось OX, получим формулу

$$
m \cdot \frac{g}{\cos(\alpha)} \cdot \sin(\alpha) = \frac{m \cdot v^2}{R},
$$

<sup>&</sup>lt;sup>1)</sup> Выступающая часть обода колеса, предохраняющая поезд от схода с рельсов

из которой тем же способом найдем угол  $\,\alpha$  :

$$
\operatorname{atan}\left(\frac{v^2}{g \cdot R}\right) = 0.022
$$

или в градусах:

$$
\text{atan}\left(\frac{v^2}{g \cdot R}\right) = 1.252 \text{deg}
$$

Умножая ширину колеи на  $\sin\alpha$ , получим результат в метрах:

$$
1 \cdot \sin\left(\tan\left(\frac{v^2}{g \cdot R}\right)\right) = 0.033m
$$

После перевода в сантиметры:

$$
1 \cdot \sin\left(\tan\left(\frac{v^2}{g \cdot R}\right)\right) = 3.278 \text{cm}
$$

#### <span id="page-35-0"></span>4 ЯЗЫК ПРОГРАММИРОВАНИЯ PASCAL

#### 4.1 Базовые понятия языка Pascal

<span id="page-35-1"></span>Компьютер представляет собой универсальный инструмент для автоматизированного решения широкого круга задач. Но получение результата возможно только в том случае, если компьютеру известен алгоритм их решения.

Алгоритм - точно определенная последовательность действий, направленных на достижение поставленной цели, включающая четко определенные начальные данные и планируемый результат.

Человек вводит алгоритм в память компьютера в виде инструкции, называемой программой - набора команд машине, записанных на понятном ей языке.

Одним из наиболее распространенных языков программирования является Pascal, созданный в 1968-1971 годах профессором Высшей технической школы (ЕТН) г. Цюриха (Швейцария) Никлаусом Виртом.

Пользователь ПК, начинающий программировать на языке *Pascal*, прежде всего, сталкивается со средой программирования, предназначенной для набора текста программы, отладки, выполнения и получения результатов работы программы. Среда программирования включает в себя:

• текстовый редактор, предназначенный для набора и редактирования текста программы (исходного кода, листинга);

• компилятор - совокупность программ, обрабатывающая исходный код, и в случае полного соответствия правилам языка, переводящая его на машинный язык (объектный код);

- библиотеку функций;
- <span id="page-35-2"></span>• справочную систему и др.

#### 4.1.1 Структура программы

Программа на языке *Pascal* состоит из необязательного заголовка, разделов описаний и раздела операторов:

```
{заголовок}
program имя;
{разделы описаний}
begin
{раздел операторов}
end.
                (* программа заканчивается точкой*)
```
В разделе операторов, который начинается зарезервированным словом **Begin** и заканчивается словом **End** с точкой в конце, записываются исполняемые операторы программы. Все операторы отделяются друг от друга символом «;» (точка с запятой).

Все переменные, константы, процедуры, функции пользователя, метки и т. д., используемые в разделе операторов, должны быть указаны в разделе описаний. Разделы описаний бывают нескольких видов: описание модулей, констант, типов, переменных, меток, процедур и функций. Например, переменные описываются в таком виде:

```
Var {раздел описания переменных}
<имя переменной1>:<тип1>;<имя переменной2>:<тип2>;...;
```
Программа может содержать комментарии, заключенные в фигурные скобки {... } или в скобки вида (\*... \*). Отдельную строку можно превратить в комментарий, вставив перед строкой два знака /, например,

<span id="page-36-0"></span>// комментарий

#### 4.1.2 Типы ланных

Ланные, с которыми работает программа, хранятся в оперативной памяти компьютера. Необходимо точно знать, сколько места они занимают, как закодированы и какие действия с ними можно выполнять. Например, целые и вещественные числа имеют разный диапазон возможных значений; числа можно умножать друг на друга, а символы - нельзя. Все это задается при описании данных с помощью типа. Тип данных однозначно определяет:

- внутреннее представление данных и диапазон их возможных значений;
- допустимые действия над данными (операции и функции).
- Кажлое выражение в программе имеет определенный тип.

Основные стандартные типы данных - логический, целые, вешественные, символьный - представлены в таблице 5. Для каждого типа существует ключевое слово, которое используется при описании переменных, констант и т. д.

| Имя типа         | Название     |  | Диапазон значений                         |
|------------------|--------------|--|-------------------------------------------|
| integer<br>Целое |              |  | $-32768 - 32767$                          |
| real             | Вещественный |  | $2.9E-391.7E+38$<br>(абсолютные значения) |
| boolean          | Логический   |  | True, false                               |
| char             | Символьный   |  | Символы, кодируемые ASCII                 |

Таблица 5 - Некоторые типы данных языка Pascal

С числовыми данными можно выполнять арифметические операции (таблица 6). Как операнды, так и результаты операций могут принадлежать разным типам ланных.

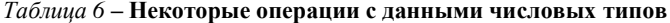

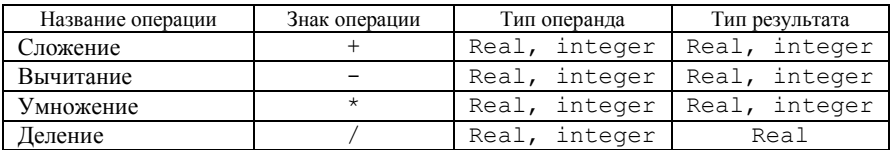

К данным числовых типов можно также применять операции отношения. Результат этих операций имеет логический тип.

Стандартные функции и процедуры. К целым величинам можно применять стандартные функции и процедуры, перечисленные в таблице 7.

Таблица 7 – Некоторые процедуры и функции, применимые к числовым данным

| Имя   | Описание                | Результат    | Пояснения                                                                    |
|-------|-------------------------|--------------|------------------------------------------------------------------------------|
| abs   | Модуль                  | Целый        | $ x $ записывается abs $(x)$                                                 |
| COS   | Косинус угла            | То же        | $\cos x$ записывается $\cos(x)$                                              |
| exp   | Экспонента              | "            | $e^x$ записывается $exp(x)$                                                  |
| ln    | Натуральный<br>логарифм | $\mathbf{u}$ | $log_e x$ записывается $ln(x)$                                               |
| sin   | Синус угла              | Вещественный | $\sin x$ записывается $\sin(x)$                                              |
| sqr   | Квадрат                 | Целый        | $x^2$ записывается sqr(x)                                                    |
| sqrt  | Квадратный<br>корень    | Вещественный | $\sqrt{x}$ записывается sqrt(x)                                              |
| round | Округление до<br>целого | Целый        | round $(3.1)$ даст в<br>результате 3<br>round $(3.8)$ даст в<br>результате 4 |

Величины логического типа (boolean) занимают в памяти 1 байт и могут принимать два значения: true (истина) или false (ложь). Внутреннее представление значения  $false - 0$  (нуль), значения  $true - 1$  (единица).

<span id="page-37-0"></span>К величинам логического типа применяются операции отношения  $(<,>, =, \le,$  $\ge$   $\le$ ) и логические операции (not, and, or или хот – исключающее ИЛИ).

#### 4.1.3 Основные операторы и процедуры

#### Оператор присваивания

Присваивание - это занесение значения в память. В общем виде оператор присваивания записывается так:

переменная : = выражение

Здесь символами := обозначена операция присваивания.

Принцип действия: вычисляется выражение и его результат заносится в память по адресу, который определяется именем переменной, находящейся слева от знака операции.

Правая и левая части оператора присваивания должны быть совместимы по присваиванию. Например, выражение целого типа можно присвоить вешественной переменной, но не наоборот.

#### Процедуры ввода-вывода

Для ввода с клавиатуры определены процедуры read и readln:

```
read(c\pi<sub>y</sub>c<sub>)</sub>;
readln[(cnuCok)];
```
В скобках указывается список имен переменных через запятую. Квадратные скобки указывают на то, что список может отсутствовать, например:

```
read(a, b, c); readln(y);
readln;
```
Примечание - Вводить можно целые, вещественные и символьные величины. Вводимые значения должны разделяться пробелами или переводом строки, но не запятыми или иными символами.

Кроме этого, процедура readln после ввода всех значений выполняет переход на следующую строку исходных данных. Процедура readln без параметров просто ожидает нажатия клавиши Enter.

При выводе на экран выполняется обратное преобразование: из внутреннего представления в символы, выводимые на экран. Для этого в языке определены стандартные процедуры write и writeln:

```
write(cmm):
writeln[(c\pi\mu c\sigma\kappa)];
```
Процедура write выводит указанные в списке величины на экран, а процедура writeln дополнительно переводит курсор на следующую строку; writeln без параметров просто переводит курсор на следующую строку.

Выводить можно величины логического, целых, вещественных и символьного типов. В списке могут присутствовать не только имена переменных. но и выражения, а также их частный случай - константы. Кроме того, для каждого выводимого значения можно задавать его формат, например:

$$
\texttt{writeln}(a:4, b:6:2);
$$

После имени переменной а через двоеточие указано количество отводимых под нее позиций, внутри которых значение выравнивается по правому краю. Для *b* указано две форматные спецификации, означающие, что под эту переменную отводится всего 6 позиций, причем 2 из них - под дробную часть.

Условный оператор предназначен для выбора из составляющих его операторов одного, который и выполняется в дальнейшем.

Формат условного оператора (полная форма):

if < логическое выражение > then < оператор 1 > else < оператор 2 >;

где if означает если, then - то или тогда, else - иначе.

Принцип действия: вычисляется значение логического выражения (проверяется условие). Если значением логического выражения является true (истина), то выполняется оператор, следующий после слова then, т. е. оператор 1. Если значением логического выражения является false (ложь), то выполняется оператор, следующий после слова else, которым является оператор 2.

Можно использовать краткую форму условного оператора:

if < логическое выражение> then < оператор>;

Циклы. Большинство вычислительных процессов имеют следующую особенность: отдельные этапы вычислений повторяются многократно, при этом всякий раз используются новые значения при вычислении. Повторяющийся этап вычислений называют телом цикла, а вычислительный процесс циклическим. В языке Pascal предусмотрено три вида циклов.

1 Цикл с предусловием while..do, в котором перед выполнением следующего повторения проверяется значение логического выражения:

while <условие> do <тело цикла>;

гле while. do - служебные слова (пока, выполнять);

 $\leq$ тело иикла $\geq$  - тело цикла, состоящее из оператора языка Pascal (простого, составного или структурированного), выполняющегося, если результатом проверки условия является значение true (истина).

2 Цикл с постусловием repeat..until, в котором сначала выполняется оператор или группа операторов, а затем проверяется условие:

```
repeat <oператоры>
```
until<vcловие>:

где repeat, until - служебные слова (повторять до тех пор пока);

<операторы> - последовательность операторов (тело цикла);

<ycловие> - выражение логического типа.

В отличие от оператора while..do, если результатом проверки условия является true (истина), то цикл repeat..until заканчивает свою работу, а управление передается следующему в коде программы оператору.

3 Цикл с заранее известным числом повторений может быть реализован на языке Pascal с помощью оператора цикла с параметром for..to..do:

 $for$  <параметр цикла>: = <нач знач> to <кон знач> do <оператор>; где for, to, do - служебные слова (для, до, выполнить);

<параметр цикла> - параметр цикла, в качестве которого выступает переменная порядкового типа, например, integer;

<нач знач> - начальное значение параметра цикла;

 $\langle \kappa$ он знач $\rangle$  – конечное значение параметра цикла:

<*onepamop> – тело шикла*, представляющее собой простой или составной оператор.

Параметр цикла for выступает в роли счетчика, который каждый раз после выполнения тела цикла увеличивается на единицу. В последний раз тело цикла выполняется при достижении параметром цикла его конечного значения.

Примечание - Тело цикла обязательно должно содержать оператор, действие которого влияет на значение логического выражения (изменяет значения вхоляших в него операндов). Иначе неизбежна ситуация «зацикливания», проявляющаяся как бесконечное повторение выполнения тела цикла.

#### 4.1.4 Массивы

<span id="page-40-0"></span>При использовании простых переменных каждой области памяти, предназначенной для хранения какого-либо значения, соответствует свое имя. Если с группой величин одинакового типа требуется выполнять однообразные действия, им дают одно имя, а различают по порядковому номеру (индексу).

Массив - это набор объектов одного типа, у каждого из которых есть индекс (номер). При описании массива указывается общее число входящих в массив элементов и тип этих элементов, например:

```
var a : array [1..n] of integer;
```
С массивами в целом можно выполнять только присваивание. При этом массивы должны быть одного типа, например:

 $b := a$ 

Все остальные лействия выполняются с отдельными элементами массива. Для обращения к элементу массива после имени массива указывается номер элемента в квадратных скобках:

```
или b[i]
a [4]
```
Чтобы ввести с клавиатуры массив, необходимо, например, использовать цикл for..to..do:

<span id="page-40-1"></span>for i := 1 to n do read(a[i]);

#### 4.1.5 Файлы

Файловые типы ланных ввелены в язык для работы с внешними устройствами - файлами на диске, портами, принтерами и т. д. Передача данных с внешнего устройства в оперативную память называется чтением, или вводом, обратный процесс - записью, или выводом.

Стандартным являются текстовый файл (text) и бестиповой файл (file), которые описываются в программе, например, так:

var ft : text; fb : file;

Текстовые файлы предназначены для хранения информации в виде строк символов. При выводе в текстовый файл данные преобразуются из внутренней формы представления в символьную, понятную человеку, при вводе выполняется обратное преобразование. Бестиповые файлы хранят данные в том же виде, в котором они представлены в оперативной памяти.

Чтобы не путать файлы в программе и файлы на диске, переменные файлового типа называют логическими, а реальные устройства и файлы на лиске – физическими файлами. Их имена задаются с помощью строк символов, например:

'primer.pas' - имя файла в текущем каталоге;

'd:\pascal\input.txt' - полное имя файла.

Для организации ввода-вывода в программе необходимо выполнить слелуюшие лействия:

• объявить файловую переменную;

- связать ее с физическим файлом;
- открыть файл для чтения и/или записи;
- выполнить операции ввода-вывода;
- $\bullet$  закрыть файл.

Процедуры для работы с текстовыми файлами. Для того чтобы начать работать с файлом, необходимо установить связь между файловой переменной и файлом на диске компьютера с помощью процедуры

```
Assign (<имя файловой переменной>, 'Name');
```
где Name - имя файла.

Другие процедуры для работы с файлами:

• Reset (<имя файловой переменной>) ; - открывает уже существующий файл для чтения данных;

• ReWrite (<имя файловой переменной>) ; - создаёт новый файл или обнуляет существующий;

• Append (<имя файловой переменной>); - позволяет добавлять данные в файл;

• Read (<имя файловой переменной>, vl, v2, ..., vN); или Readln (<имя файловой переменной>, vl, v2, ..., vN) ; - выполняют чтение из файла;

• Write (<имя файловой переменной>, vl, v2, ..., vN); или **Writeln** (< $V$ MMA  $\phi$ айловой переменной>, v1, v2,..., vN); записывают в файл;

• Close (<имя файловой переменной>) - закрывает файл.

#### 4.2 Решение задачи контрольной работы

<span id="page-42-0"></span>Составим две программы на языке Pascal.

В первой программе организуем ввод исходных данных непосредственно с клавиатуры, а вывод результатов вычислений - на экран монитора. Во второй предусмотрим ввод исходных данных из текстового файла data.in, а вывод результатов вычислений - в файл data.out.

1 Загрузите интегрированную среду языка Pascal: Пуск / Все программы / PascalABC.

2 Для хранения файла создаваемой программы необходимо использовать личную папку, путь которой в аудиториях ВЦ БелГУТа описывается, например, строкой

```
\\fs\students\zf\ivanof\
                          ипи
                                z:\ivanof\
```
3 Наберите в окне редактирования текст:

Program kontrol;

4 Сохраните содержимое окна редактирования как файл *z1.pas* в личной папке. Для этого выберите пункт Сохранить меню Файл и в диалоговом окне Сохранить наберите имя файла *z1*. После щелчка на кнопке ОК или нажатия клавиши Enter интегрированная среда разработки PascalABC автоматически добавит к имени z1 точку и расширение *pas*. При этом в заголовке вкладки окна редактора отразится имя файла z1.pas.

5 Наберите текст линейной программы на языке Pascal в соответствии со своим заланием.

Для этого сразу после заголовка программы в разделе описаний объявите все переменные, которые используете в программе, например:

```
Const n=10;
var mas : array[1..n]of real;
     i, imax, imin : integer;
     sr, max, min, sum : real;
```
Далее запишите открывающуюся функциональную скобку - слово Begin. С этого ключевого слова начинается исполнительная часть программы.

Программа в данном случае включает несколько этапов:

1) ввод исходных данных, которыми являются значения грузоподъёмно $crw - mas$ ;

2) обработку исходных данных путем вычисления максимального, минимального, среднего арифметического значений;

3) вывод результатов обработки (на экран монитора, принтер или в файл).

Для рассматриваемого примера ввод исходных данных реализуется инструкцией

writeln ('введи значения грузоподъёмности'); for i:=1 to n do read(mas[i]);

Вывод исходных данных осуществляется оператором обращения к процедуре вывода

```
writeln ('вывод значений грузоподъёмности');
for i:=1 to n do write (mas[i]:10:2);writeln:
```
Далее обработаем исходные данные путем вычисления максимального, минимального, среднего арифметического значений с выводом полученных результатов. Завершает программу ключевое слово End с обязательной точкой.

Таким образом, для выполнения задания необходимо набрать текст:

```
Program kontrol:
Const. n=10:
var mas: array[1..n] of real;
     i, imax, imin: integer;
     sr, max, min, sum: real;
begin
writeln ('введи значения грузоподъёмности');
   for i:=1 to n do read(mas[i]);
writeln ('вывод значений грузоподъёмности');
   for i:=1 to n do write (mas[i]:10:2); writeln;
{Нахожление максимального значения}
imax:=1;
max: = mas[1];for i := 1 to n do
   if (mas[i] > max) then begin max:=mas[i]; imax:=i; end;
writeln ('max=', max: 5:2, ' H находится на ', imax: 2, ' месте');
writeln;
{Нахожление минимального значения}
imin:=1:min: = mas[1];for i := 1 to n do
  if (mas[i]<min) then begin min:=mas[i]; imin:=i; end;
writeln('min=',min:5:2,' находится на ', imin:2,' месте');
writeln:
{Нахождение суммы элементов массива}
sum := 0;for i := 1 to n do
  sum := sum + mask[i];writeln ('сумма всех значений =', sum: 5:2);
writeln;
{Нахождение среднего арифметического значения}
sr:=sum/n:
writeln ('среднеарифметическое значений=', sr:5:2);
and6 Сохраните набранный текст программы, нажав клавишу F2.
```
7 Слелайте попытку выполнить программу, нажав клавишу **F9**.

При обнаружении синтаксических ошибок компиляция прерывается. Внесите исправления в код программы, сохраните произведенные изменения, нажав клавишу  $F2$ , и сделайте попытку снова выполнить исправленную программу, нажав **F9**.

Эти действия повторяйте до тех пор, пока не будут исправлены все синтаксические ошибки.

8 Просмотрите результаты выполнения программы (рисунок 15).

введи вначения грузоводъемности 1234  $2345$ 6547 2347 8765 **GOTE** 3865 5432 7654 5678 вивод значений грузоводъемвости 1234.00 2345.00 6543.00 2347.00 8765.00 9875.00 3865.00 5432.00 7654.00 5678.00 нах\*9975.00 находится на 6 месте нів=1234.00 находится на 1 месте сумма всех элеменки-53738.00 среднеарифиетическое эничений-5373.00

Рисунок 15 - Результаты выполнения программы

#### <span id="page-44-0"></span>Чтение результатов из файла и вывод результатов в файл.

9 В исходный код программы перед ключевым словом Веста поместите инструкцию

input, output: text;

Далее после ключевого слова Веста вставьте следующие инструкции:

```
\text{assian}(\text{input}, 'z:\text{UserName}\data.in')\text{assign}(\text{output}, 'z:\text{UserName}\data1.out')reset(input); rewrite(output);
```
заменив UserName на пользовательское имя, например, ivanof. Указанные имена должны набираться без использования пробелов, а также знаков дефис, тире или подчеркивания.

Затем в программе перед последним ключевым (служебным) словом end (с точкой) поместите код

close(input); close(output);

Кроме того, инструкцию

```
read(max[i]);
```
необходимо заменить на

 $read(input, mask[i]);$ 

Такое изменение приводит к тому, что исходные данные, т. е. значения переменных mas [i], будут читаться из файла data.in.

Лалее, во всей программе инструкцию вывода результатов write (...) ; необходимо заменить на write (output, ...); например,

write (output,  $mas[i]:10:2$ );

Такое изменение приводит к тому, что результаты выполнения задачи будут записаны в файл data1.out.

10 Сохраните модифицированную программу с именем *z2.pas* в личной папке.

11 Там же с помощью редактора NotePad создайте текстовый файл data.in. Для этого необходимо открыть файловый менеджер Total Commander, войти в свою личную папку, нажать комбинацию клавиш **Shift F4**, в появившемся диалоге набрать имя файла *data.in* и нажать клавишу Enter. В открывшемся окне редактора NotePad надо набрать исходные данные грузоподъёмности в виде столбца (рисунок 16). Сохраните эти данные в файле data.in, выбирая пункт Save меню File или нажимая комбинацию клавиш Ctrl S.

Можно запустить приложение NotePad и через меню кнопки Start (Пуск).

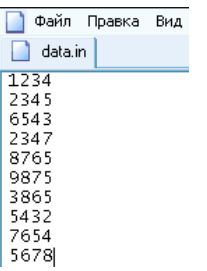

<span id="page-45-0"></span>Рисунок 16 - Пример создания текстового файла data.in

12 Запустите модифицированную программу z2.pas на выполнение, нажав клавишу **F9**. При необходимости исправьте ошибки в коде программы. В процессе выполнения программы в личной папке будет создан файл data1.out, в который будут записаны результаты работы программы.

13 Перейдите в Total Commander, найдите файл datal.out и просмотрите результаты решения, т. е. содержимое файла *data1.out*, с помощью внутреннего просмотрщика файлов Lister. Для этого необходимо выбрать файл data1.out в окне Total Commander, щелкнув один раз мышью на имени файла, и нажать клавишу **F3**. В открывшемся окне отобразятся результаты выполнения программы (рисунок 17).

```
sale floases five Harrpoles Onto Croasca
distance"
                          2347.00
1234.00
        2345.00 6543.00
                                     8765.00 9875.00 3865.00
                                                                5432.00 7654.00 5678.00
пах-9875.00 иаходится на 6
                            MACTA
nin=1234.00 находится на 1 месте
сумма всех значений-53738.00
среднеарифметическое значений=5373.80
```
<span id="page-45-1"></span>Рисунок 17 - Результаты работы программы

## <span id="page-46-0"></span>**5 ОФОРМЛЕНИЕ РАБОТЫ В MS WORD**

## **5.1 Структура и требования к оформлению контрольной работы**

<span id="page-46-1"></span>Контрольная работа должна в общем виде иметь следующую структуру:

- титульный лист;
- задание (вариант студента);
- содержание;
- введение;
- основной текст;
- заключение;
- список литературы;
- приложения (при необходимости).

*Титульный лист* является первым листом контрольной работы, но номер на нем не ставится.

*Задание* в нумерацию листов не включается.

*Содержание* должно быть составлено автоматически средствами *MS Word* после написания контрольной работы.

*Введение* должно содержать собственное видение студентом актуальности темы, общую цель контрольной работы и задачи, которые требуется решить для достижения поставленной цели.

*Основной текст* включает разделы:

- подготовка исходных данных;
- расчёты заданных показателей с помощью *MS Excel*;
- расчёты заданных показателей с помощью *Mathcad*;
- расчёты заданных показателей с помощью языка *Pascal*.

Каждый раздел следует начинать с нового листа.

*Заключение* должно содержать собственные выводы студента об объёме проделанной работы, анализ решенных задач и перечисление полученных в ходе выполнения умений и навыков.

*Список литературы* должен включать 5−10 наименований как печатных, так и электронных источников, использованных студентом при выполнении контрольной работы или относящихся к проблематике.

Оформление контрольной работы должно быть выполнено на компьютере с применением *MS Word* и в соответствии с требованиями к оформлению контрольных работ.

Графический материал включает расчётные формулы, графики и диаграммы, которые могут быть представлены в основном тексте и/или в приложениях

Оформленная в MS Word работа распечатывается на листах формата A4. сшивается и сдается на проверку. Результат проверки фиксируется на титульном листе: «К защите» или «Доработать». Если контрольная работа подписана «Доработать», то следует исправить ошибки, внести изменения в оформленную работу, распечатать измененные листы, вставить в конце первоначального варианта работы и повторно сдать на проверку. Удалять листы с ошибками или заменять титульный лист запрешается!

При защите контрольной работы необходимо представить на съемных носителях (флэш-память) файлы, содержащие:

- текст контрольной работы, оформленной в MS Word;
- входные данные;
- программы;
- <span id="page-47-0"></span>• результаты расчётов.

#### 5.2 Оформление контрольной работы

#### 5.2.1 Параметры страницы. Колонтитулы

#### <span id="page-47-1"></span>Загрузите *MS Word*: Пуск / Все программы / Microsoft Word<sup>1)</sup>.

Сохраните созданный документ: Файл / Сохранить как, выберите папку для сохранения документа, укажите имя файла, например, Сидоров. doc, выберите тип файла, например, Документ Word 97-2003, укажите автора и название документа.

Установите *параметры странциы* и другие свойства документа. Для этого выполните Разметка страницы / Параметры страницы. Установите:

- Поля см $\cdot$ 
	- верхнее  $-1.5$ ; нижнее  $-2$ : левое (внутри) – 2,5; правое (снаружи) – 1,5.

• Ориентация - книжная;

• на вкладке Размер бумаги – А4 (21 × 29,7 см).

Вставьте новый раздел: Разметка страницы / группа Параметры страницы / список Разрывы / Разрывы разделов / Следующая страница.

Вставьте номера страниц: Вставка / группа элементов Колонтитулы<sup>2)</sup> / список Номер страницы / Внизу страницы / Простой номер 3.

<sup>&</sup>lt;sup>1)</sup> Порядок оформления работы описан для версии Microsoft Word 2010.

<sup>2)</sup> Колонтитул - это текст и (или) рисунок, отображаемый на каждой странице документа.

В разделе **Работа с колонтитулами** на вкладке **Конструктор** отключите опцию **Как в предыдущем разделе**. Перейдите в область нижнего колонтитула первой страницы (Раздел 1) и удалите номер на первой странице. Вернитесь к основному документу щелчком на кнопке **Закрыть окно колонтитулов**.

Перейдите на вторую страницу и добавьте *верхний колонтитул*. Для этого выполните **Вставка** / группа **Колонтитулы** / список **Верхний колонтитул** / **Пустой (3 столбца)**. Отключите **Как в предыдущем разделе** [\(рисунок 18\)](#page-48-1).

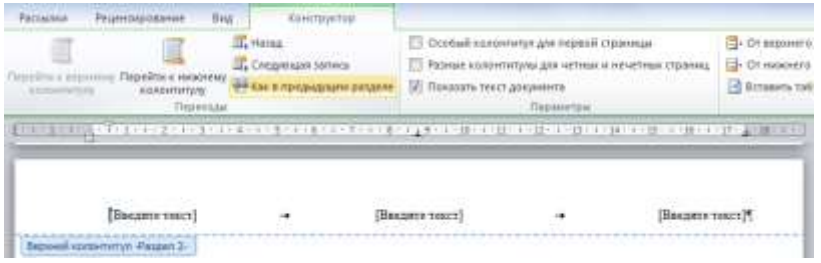

Рисунок 18 – Заполнение верхнего колонтитула

<span id="page-48-1"></span>В первом столбце укажите, например, текущую дату, щелкнув для этого на кнопке − **Дата и время**. Далее выберите формат представления даты и включите опцию **Обновлять автоматически**.

<span id="page-48-0"></span>Во втором столбце замените слова шаблона фамилией и инициалами, а в третьем – номером варианта, после чего завершите работу с колонтитулами.

#### **5.2.2 Изменение стилей основного текста и заголовков**

Измените *стиль основного текста*. В *MS Word* для этого предусмотрен стиль **Обычный**. На вкладке **Главная** вызовите окно **Стили** и выберите команду изменения стиля **Обычный** [\(рисунок 19\)](#page-48-2).

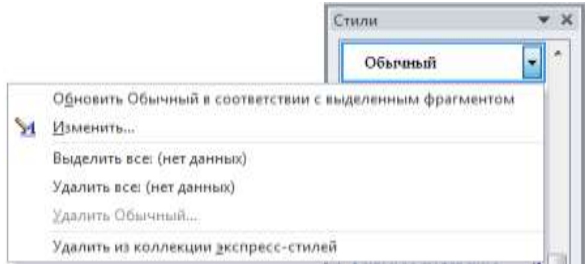

Рисунок 19 – Работа со стилем

<span id="page-48-2"></span>Щелкните на кнопке **Форматт**, затем на пункте **Шрифт...** Задайте параметры шрифта: **Times New Roman**, **Обычный**, размер – **13**. Нажмите **OK**. Далее в окне **Изменение стиля** выберите **Формат / Абзац…** и укажите:

- выравнивание: **По ширине;**
- отступ первой строки (красная строка): **1 см**;
- междустрочный интервал: **Одинарный**.

В диалоговом окне **Абзац** на вкладке **Положение на странице** в группе **Разбивка на страницы** включите опцию **запрет висячих строк**.

Закройте окно **Абзац**, а затем окно **Изменение стиля,** щелкая каждый раз на кнопке **OK**.

Перейдите на вкладку **Разметка страницы**. В группе элементов **Параметры страницы** выберите **Расстановка переносов / Авто,** а затем – **Параметры расстановки переносов**. Установите флажок в строке **Автоматическая расстановка переносов**. Максимальное число последовательных переносов − **4**. Флажок в строке **Переносы в словах из ПРОПИСНЫХ БУКВ** снимите.

Измените *стили заголовков документа* (т. е. стили названий глав, разделов или пунктов).

На вкладке **Главная** вызовите окно **Стили**. Найдите в списке стиль **Заголовок 1**. Из раскрывающегося списка выберите **Изменить…** Установите следующие параметры заголовка, используя кнопку диалогового окна **Изменение стиля**:

**Times New Roman**, **полужирный**, размер **13**, все прописные;

 выравнивание: **По центру**, отступ первой строки: **нет**, интервалы: перед − **12 пт**, после − **6 пт**. На вкладке **Положение на странице** установите флажки **не отрывать от следующего**, **запретить автоматический перенос слов**.

Для заголовков подразделов измените стиль **Заголовок 2**:

**Times New Roman**, **полужирный**, размер **13**;

 выравнивание: **По центру**, отступ первой строки: **нет**, интервалы: перед − **6 пт**, после − **6 пт**. Вкладка **Положение на странице** − установите флажки **не отрывать от следующего, запретить автоматический перенос слов**.

Аналогично изменяются стили заголовков третьего и последующих уровней.

*Примечание –* Не используйте опцию **Обновлять автоматически** для стилей текста документа.

Рекомендуется *создать несколько дополнительных стилей* для форматирования фрагментов контрольной работы (рисунков, списков, таблиц и т. д.). Следует учитывать, что гарнитура текста всей работы должна быть, в основном, одинаковой. Исключение составляют стили заголовков (в редких случаях) и фрагменты программного кода, для которых желательно использовать моноширинный шрифт). Создание стиля начинают со щелчка на кнопке **Создать стиль** окна **Стили** [\(рисунок 20\)](#page-49-0).

<span id="page-49-0"></span>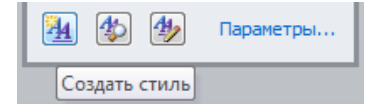

Рисунок 20 − Кнопка вызова окна создания нового стиля

Приведем несколько примеров наборов стилевых параметров: **Рисунки** − стиль для форматирования рисунков. Основан на стиле – **(нет)**. Шрифт – **Times New Roman**, **12 пт**. Абзац: отступ, первая строка: **0 см**; выравнивание: **По центру**; интервал: перед: **6 пт**; после: **6 пт**. **Список** – для форматирования списков. Основан на стиле – **(нет)**. Шрифт – **Times New Roman**, **13 пт**. Абзац: выравнивание: **По ширине**; отступ, первая строка: **1 см**. Положение номера (маркера) на **1 см**. Положение текста: табуляция после: **1 см**; отступ: **0 см**. Стиль: следующий стиль: **Список**. **Табличный\_числа** – для числовых значений в таблицах. Основан на стиле – **(нет)**. Шрифт – **Times New Roman**, **12 пт**. Абзац: выравнивание: **По центру**; отступ, первая строка: **0 см**. **Табличный\_текст** – для форматирования текста в таблицах. Основан на стиле – **(нет)**. Шрифт – **Times New Roman**, **12 пт**. Абзац: выравнивание: **По левому краю**; отступ, первая строка: **0 см**. **Программный код** − стиль для форматирования фрагментов программ. Основан на стиле: **(нет)**. Шрифт − **Courier New**, **12 пт**. Абзац: отступ: слева: **1 см**; справа: **1 см**; первая строка: **0 см**. Выравнивание: **По левому краю**. Можно создать и другие стили, выбирая для них подходящие по смыслу имена.

49

#### **5.2.3 Набор и форматирование текста контрольной работы**

<span id="page-51-0"></span>Если необходимо создать документ, где предполагается использовать разные виды форматирования, то бывает проще сначала напечатать весь текст, а затем, выделяя его фрагменты, определить для каждого требуемые опции.

Наберите текст титульного листа. Выделите абзацы от начала страницы и до слова «Выполнил» и щелкните на кнопке <del>≡ - Выровнять по центру</del>, расположенной в группе элементов **Абзац** на вкладке **Главная**.

Выделите все абзацы титульного листа и отмените красную строку: **Главная** / **Абзац** / вкладка **Отступы и интервалы** / **Отступ** / **Первая строка** / (**нет**).

Установите курсор в абзаце «Учреждение образования…» и выполните **Главная** / **Абзац** / вкладка **Отступы и интервалы** / **Интервал** / **Перед: 12 пт, После: 12 пт**.

*Примечание* − В поле **Отступ** устанавливают абзацные расстояния по горизонтали, а в поле **Интервал** – по вертикали, при этом 1 см ≈ 24 пт.

Выберите подходящие интервалы для всех абзацев титульного листа.

Закончите форматирование титульного листа, выделяя поочередно текст и устанавливая опции каждого фрагмента с помощью инструментов группы **Шрифт** на вкладке **Главная** или всплывающего меню.

Установите отображение только требуемых стилей. Для *удаления лишнего стиля* в окне **Стили** и списке экспресс-стилей достаточно выбрать из его контекстного меню (щелчок правой клавишей мыши) команду **Удалить**.

Теперь можно набирать (или вставлять из ранее созданных документов) текст контрольной работы, основной текст − стиль **Обычный**, заголовки разделов − стиль **Заголовок 1**, подразделов − **Заголовок 2**, причем для форматирования абзацев достаточно установить курсор в соответствующий абзац и выбрать из списка стилей требуемый по смыслу.

*Примечание* – Точка или иной знак препинания в конце заголовков не ставятся.

Каждый раздел следует начинать с новой страницы (**Ctrl Enter**). Оставьте в начале документа после титульного листа пустую страницу для оглавления (содержания), которое создается и форматируется в последнюю очередь.

*Добавление таблиц* в документ выполняется так:

1 Вставьте новый пустой абзац.

2 Выполните **Вставка** / **Таблица** / **Вставить таблицу…**

3 Задайте число строк и столбцов таблицы.

4 Автоподбор ширины столбцов укажите **по ширине окна.**

Заполняя таблицу данными, используйте ранее созданные стили **Табличный\_текст** и **Табличный\_числа**.

Все *инструменты для работы с таблицами* собраны на вкладках **Конструктор** и **Макет** раздела **Работа с Таблицами**, который активизируется, например, при установке курсора в ячейку таблицы.

Вставка диаграмм, таблии и иных фрагментов заданий из других приложений в MS Word выполняется в следующем порядке:

1 Перейдите в приложение, в котором находится выполненное задание.

2 Выделите фрагмент, который требуется вставить, или расположите его так, чтобы он отображался целиком.

3 Нажмите комбинацию клавиш Ctrl C или клавишу PrtSc (Print Screen).

4 Перейлите в MS Word, вставьте пустой абзац и нажмите Ctrl V.

5 Выполните при необходимости обрезку рисунка инструментом  $\|\cdot\|$ , который доступен из контекстного меню изображения.

Рисунки, графики, диаграммы и т. п. выравнивают по центру. Поэтому для форматирования абзацев с рисунками создайте стиль Рисунки.

Для подрисуночной подписи используйте сквозную автоматическую нумерацию рисунков: Ссылки / Вставить название. Полпись «Рисунок» сокрашать не следует. В больших документах рисунки могут иметь двойную нумерацию, т. е. включать номер главы. Глава в MS Word начинается с использования стиля Заголовок 1. Пример подрисуночной подписи:

Рисунок 1 - Распределение вагонов по массе тары

<span id="page-52-0"></span>Примечание - Точка в конце подрисуночной подписи не ставится.

#### 5.2.4 Автоматическое созлание оглавлений

Оглавление в контрольной работе должно быть создано автоматически средствами MS Word.

Перейдите на вторую страницу документа, наберите слово Содержание (прописные, вразрядку, размер 13, можно полужирным шрифтом), вставьте новый абзац, выполните команду Ссылки /список Оглавление / Оглавление... В отобразившемся окне щелкните на кнопке параметры... и укажите отображение только стилей Заголовок 1 и Заголовок 2. При необхолимости в окне Оглавление внесите изменения в параметры оформления.

Примечание - Оглавление составляется по умолчанию из заголовков документа, оформленных стилями Заголовок 1, Заголовок 2, Заголовок 3 и т. п., причем сразу с нумерацией страниц. Поэтому если в оглавление попадают посторонние элементы, убедитесь, что они не оформлены стилем заголовка.

Для изменения оглавления достаточно выбрать в его контекстном меню команду Обновить поле.

Для форматирования оглавления предусмотрены встроенные стили Оглавление 1. Оглавление 2. ... Их корректировка выполняется обычными средствами: Главная / группа Стили, выбрать стиль, указать Изменить... и настроить требуемые параметры, причем гарнитура шрифта оглавления выбирается та же, что и у основного текста.

## *ПРИЛОЖЕНИЕ А*

## (*обязательное*)

## <span id="page-53-0"></span>**ХАРАКТЕРИСТИКИ ЕДИНИЦ ПОДВИЖНОГО СОСТАВА**

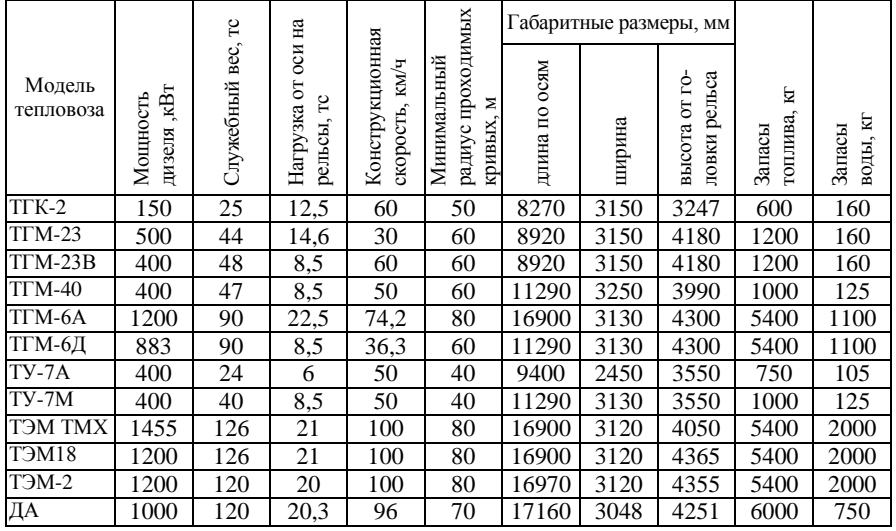

## *Таблица А1* – **Основные характеристики тепловозов**

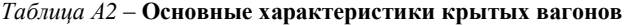

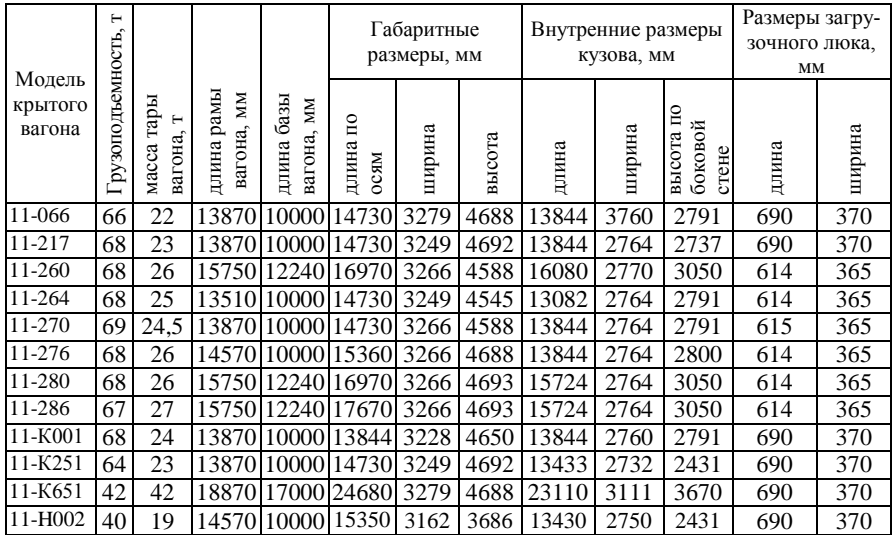

|                           | н                 |                               |                                |                                | Габаритные<br>размеры, мм |        |        | Внутренние размеры<br>кузова, мм |        |                               | Размеры<br>загрузочного<br>люка, мм |        |
|---------------------------|-------------------|-------------------------------|--------------------------------|--------------------------------|---------------------------|--------|--------|----------------------------------|--------|-------------------------------|-------------------------------------|--------|
| Модель<br>полу-<br>вагона | Грузоподъемность, | тары<br>н<br>вагона,<br>Масса | рамы<br>MМ<br>вагона,<br>Длина | базы<br>NМ<br>вагона,<br>Длина | длина по осям             | ширина | высота | длина                            | ширина | стене<br>высота по<br>боковой | длина                               | ширина |
| 12-1000                   | 69                | 22                            | 12700                          | 8650                           | 13920                     | 3134   | 3484   | 12118                            | 2878   | 2060                          | 1540                                | 1327   |
| 12-127                    | 70                | 23                            | 13440                          | 8650                           | 14520                     | 3134   | 3495   | 12700                            | 2878   | 2060                          |                                     |        |
| 12-508                    | 125               | 45                            | 19560                          |                                | 12070 20240               | 3050   | 3940   | 18758                            | 2792   | 2450                          |                                     |        |
| 12-726                    | 69                | 22                            | 12700                          | 8650                           | 13920 3130                |        | 3484   | 12088                            | 2878   | 2060                          | 1540                                | 1327   |
| 12-753                    | 69                | 22                            | 12802                          | 8650                           | 13920 3134                |        | 3484   | 12324                            | 2878   | 2060                          | 1540                                | 1327   |
| 12-757                    | 69                | 25                            | 12800                          | 8670                           | 13920                     | 3220   | 3746   | 12228                            | 2964   | 2315                          | 1540                                | 1370   |
| 12-915                    | 129               | 46                            | 20110                          |                                | 12070 20500               | 2380   | 4025   | 19410                            | 2078   | 2502                          |                                     |        |
| $12 - \Pi 152$            | 94                | 32                            |                                | 15180 10440 16400              |                           | 3220   | 3797   | 14588                            | 2902   | 2526                          | 1540                                | 1327   |
| $12 - \Pi 153$            | 63                | 23                            | 13190                          | 8650                           | 14410                     | 3082   | 3083   | 12050                            | 2850   | 1880                          | 1550                                | 1385   |
| 22-4024                   | 115               | 46                            | 15800                          | 7780                           | 16500 3100                |        | 3100   | 14630                            | 2830   | 1807                          |                                     |        |
| 22-478                    | 58                | 25,85                         |                                | 17830 13780 19050 3345         |                           |        | 4034   | 17248                            | 3080   | 2610                          |                                     |        |
| 12-197                    | 76                | 23                            | 12800                          | 8670                           | 13920                     | 3165   | 3818   | 12442                            | 3013   | 2573                          |                                     |        |

*Таблица А3* – **Основные характеристики полувагонов**

## ПРИЛОЖЕНИЕ Б

(обязательное)

# ВЫБОР ЕДИНИЦ ПОДВИЖНОГО СОСТАВА<br>И РАСЧЕТНЫХ ПОКАЗАТЕЛЕЙ

<span id="page-55-0"></span>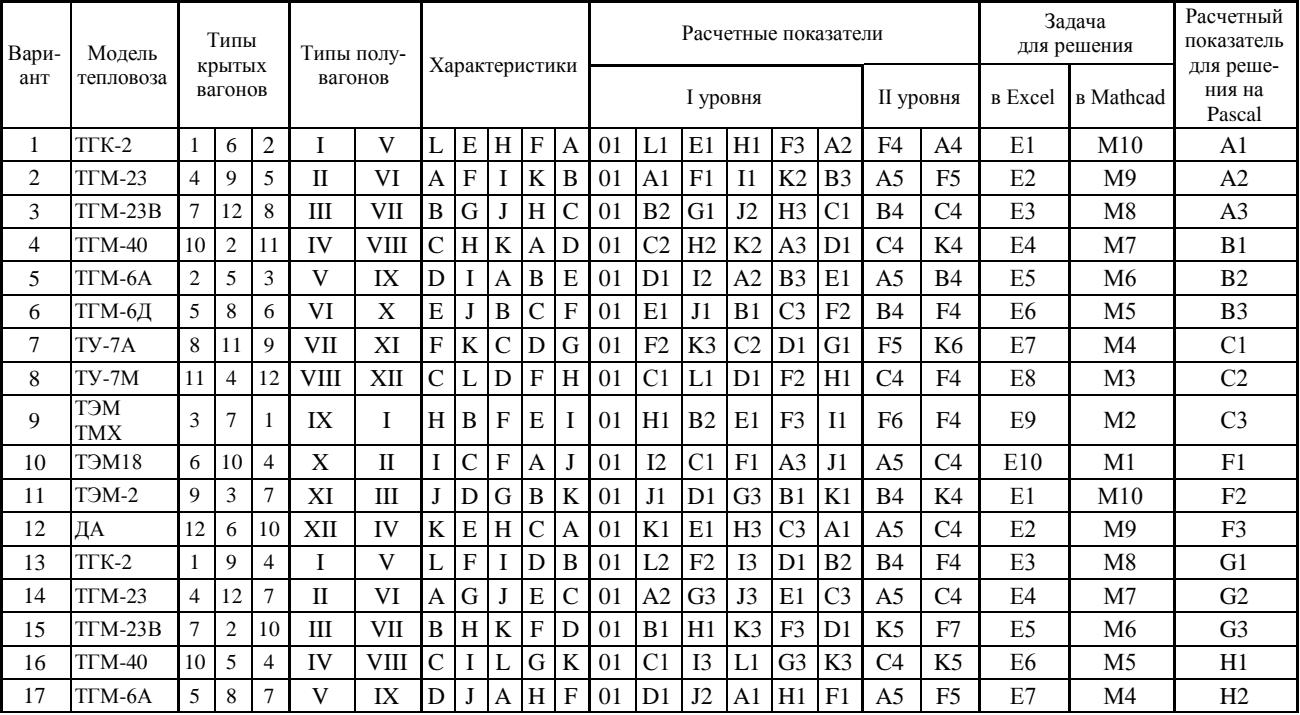

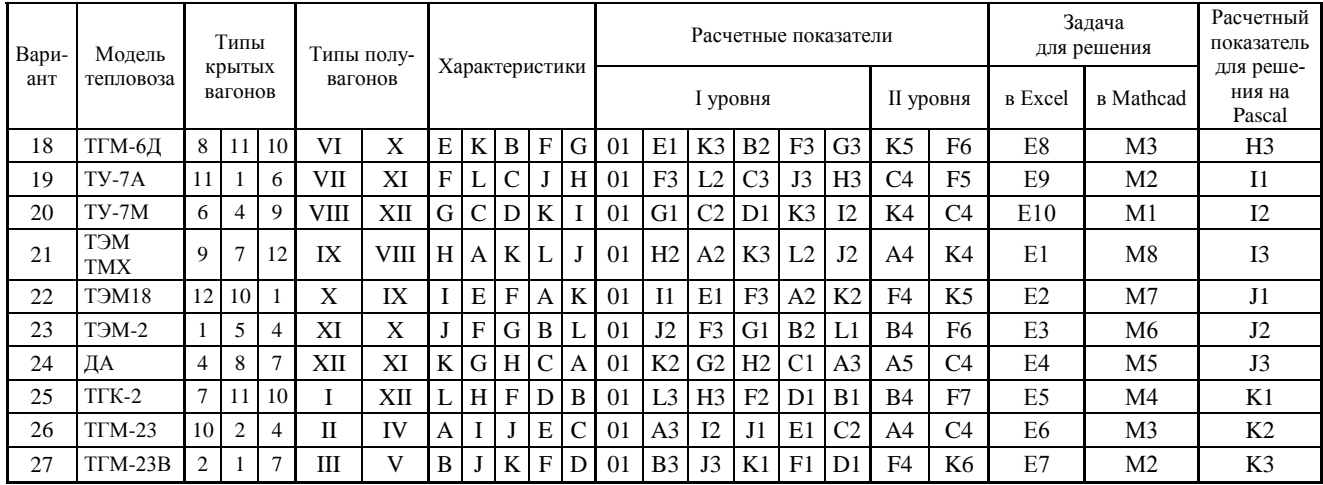

#### **СПИСОК ИСПОЛЬЗОВАННОЙ И РЕКОМЕНДУЕМОЙ ЛИТЕРАТУРЫ**

<span id="page-57-0"></span>1 **Информатика** : практ. / Т. А. Голдобина [и др.] ; М-во образования Респ. Беларусь, Белорус. гос. ун-т трансп. – Гомель, 2010. – 182 с.

2 **Иоффе, Л. А.** Основы компьютерных информационных технологий : учеб. метод. пособие / Л. А. Иоффе, Т. Л. Шинкевич, Т. А. Голдобина ; М-во образования Респ. Беларусь, Белорус. гос. ун-т трансп. – Гомель : БелГУТ, 2010. – 166 с.

3 **Литвинович, Т. Н.** Информатика : пособие по выполнению контрольной работы / Т. Н. Литвинович ; М-во образования Респ. Беларусь, Белорус. гос. ун-т трансп. − Гомель : БелГУТ, 2008. – 89 с.

4 **Голдобина, Т. А.** Форматирование многостраничных документов в MS Word : учеб.-метод. пособие / Т. А. Голдобина ; М-во образования Респ. Беларусь, Белорус. гос. ун-т трансп. – Гомель : БелГУТ, 2012. – 48 с.

5 **Савченко, Н. Е.** Решение задач по физике: справ. пособие / Н. Е. Савченко. – 2-е изд., перераб. и доп. – Минск : Выш. шк., 1988. – 367 с.

6 **Цырлин, М. И.** Основные требования к оформлению пояснительных записок контрольных и дипломных проектов (работ) : учеб.-метод. пособие / М. И. Цырлин. – Гомель : БелГУТ, 2007. − 31 с.

Учебное издание

*ГОЛДОБИНА Татьяна Александровна ДРЮЧКОВА Светлана Викторовна ЧУРАК Николай Иванович*

## ВЫПОЛНЕНИЕ ИНЖЕНЕРНЫХ РАСЧЕТОВ С ПРИМЕНЕНИЕМ ПРИКЛАДНЫХ ПРОГРАММ

Учебно-методическое пособие по выполнению контрольной работы

Редактор *А. А. Павлюченкова* Технический редактор *В. Н. Кучерова*

Подписано в печать 30.05.2013 г. Формат 60×84  $\frac{1}{16}$ . Бумага офсетная. Гарнитура Times. Печать на ризографе. Усл. печ. л. 3,25. Уч.-изд. л. 3,31. Тираж 400 экз.<br>3aк No Изд. No 18  $M_3$ л. № 18.

Издатель и полиграфическое исполнение Белорусский государственный университет транспорта: ЛИ № 02330/0552508 от 09.07.2009 г. ЛП № 02330/0494150 от 03.04.2009 г. 246653, г. Гомель, ул. Кирова, 34.